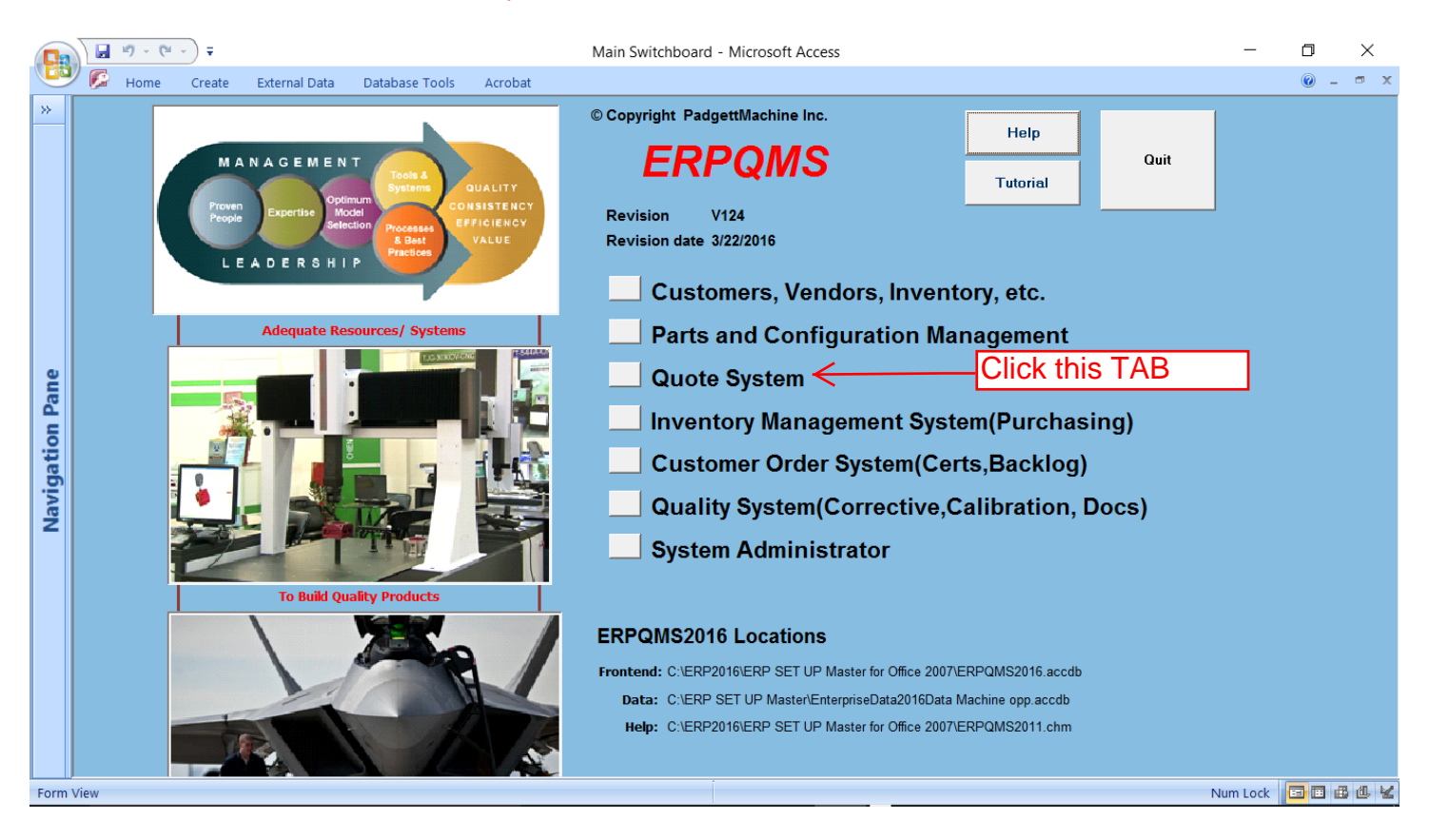

#### Click the Enter or Update Tab

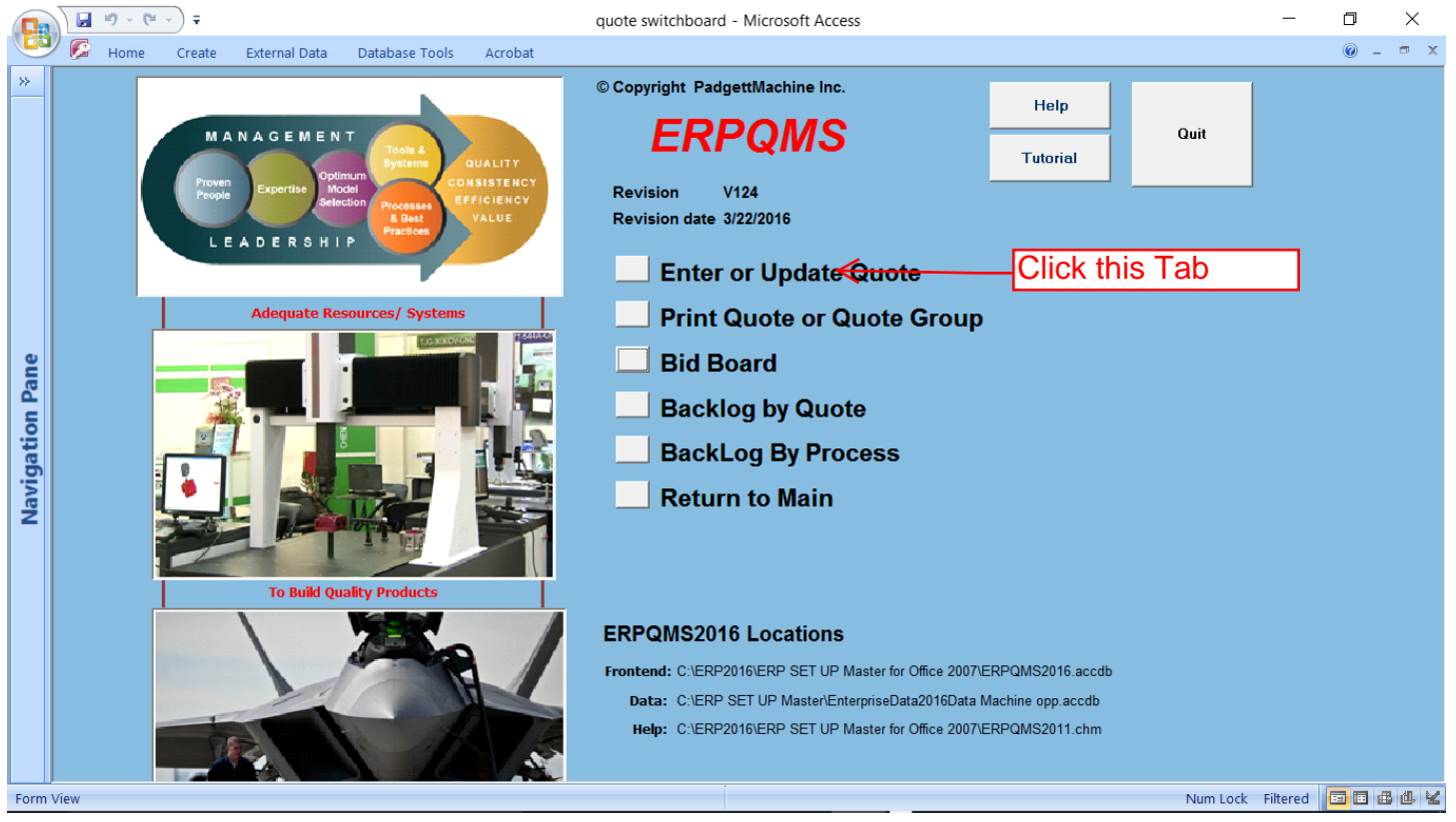

#### The bid form opens-Click New Quote Tab

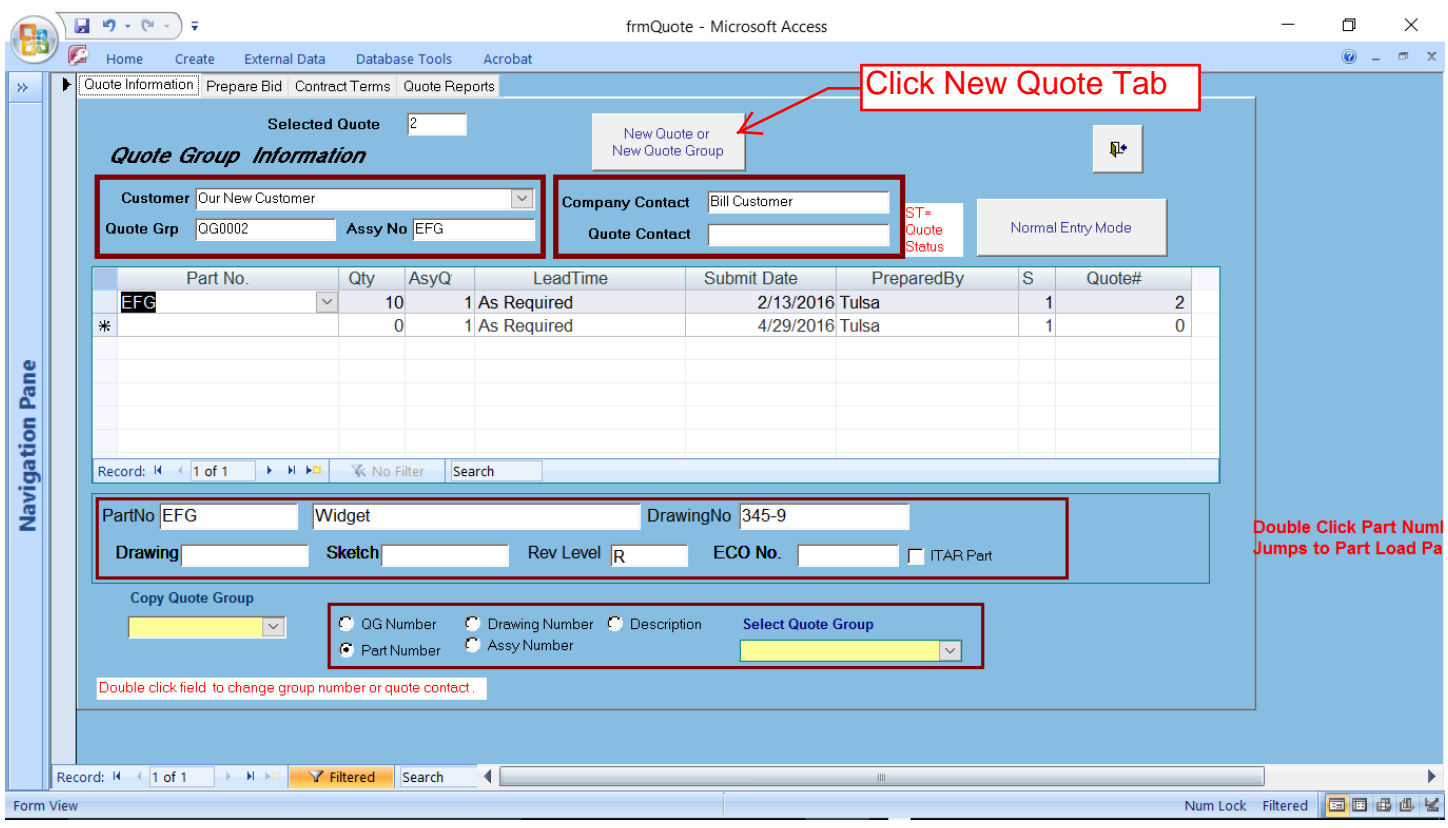

# Enter your customer from the drop down field. If it is a new customer a field will show

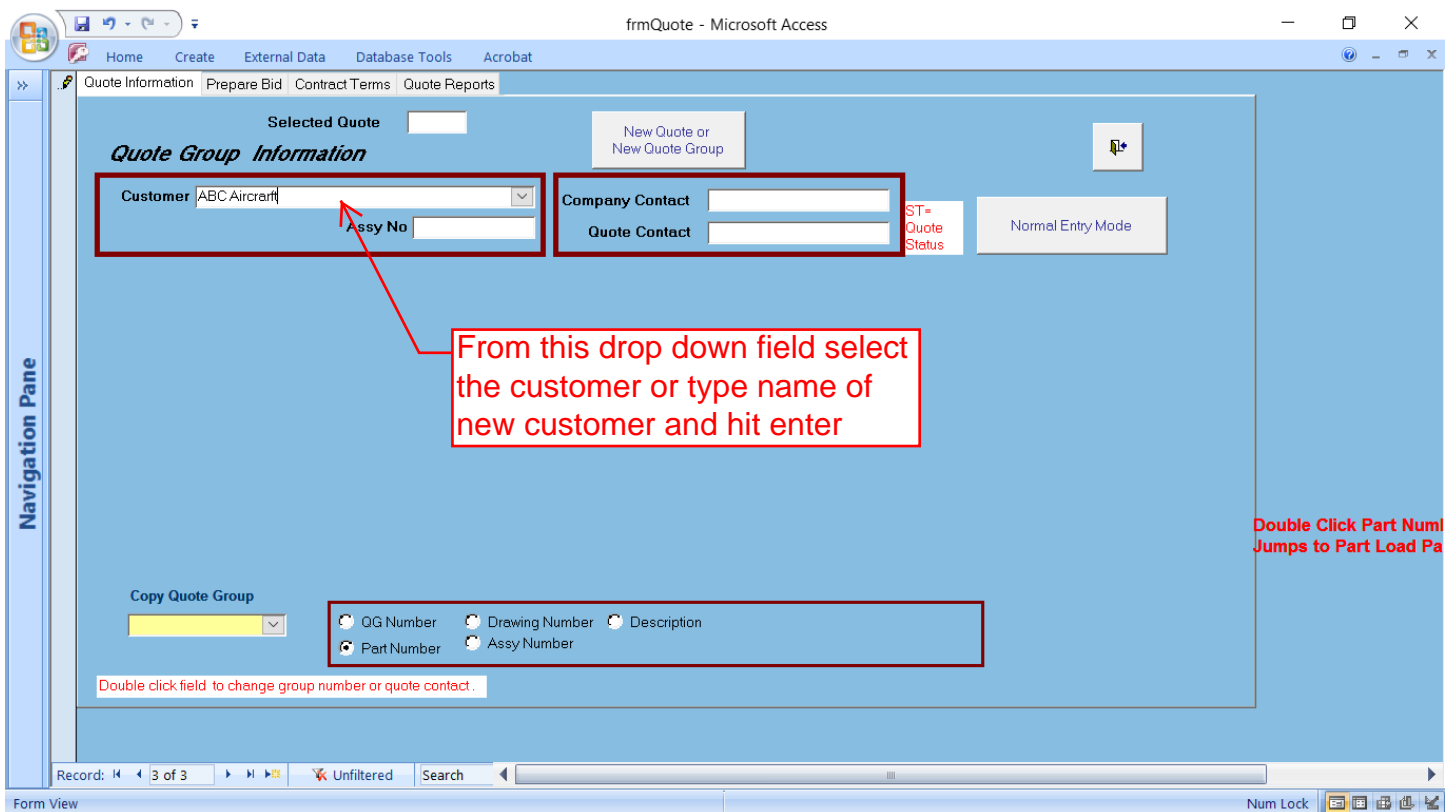

#### If new customer then pop up will show to add new

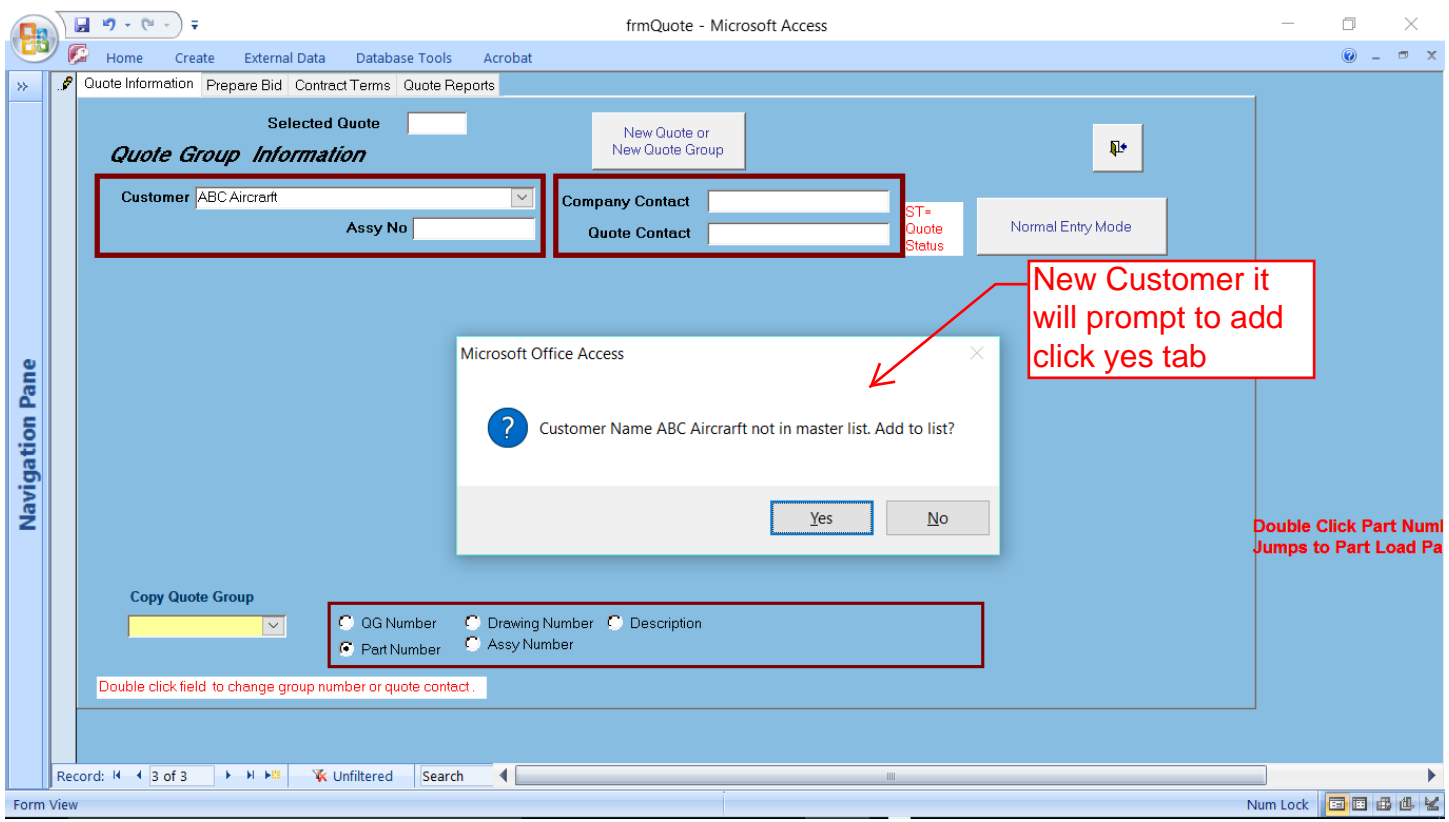

#### Enter all the data concerning the customer and click the close tab

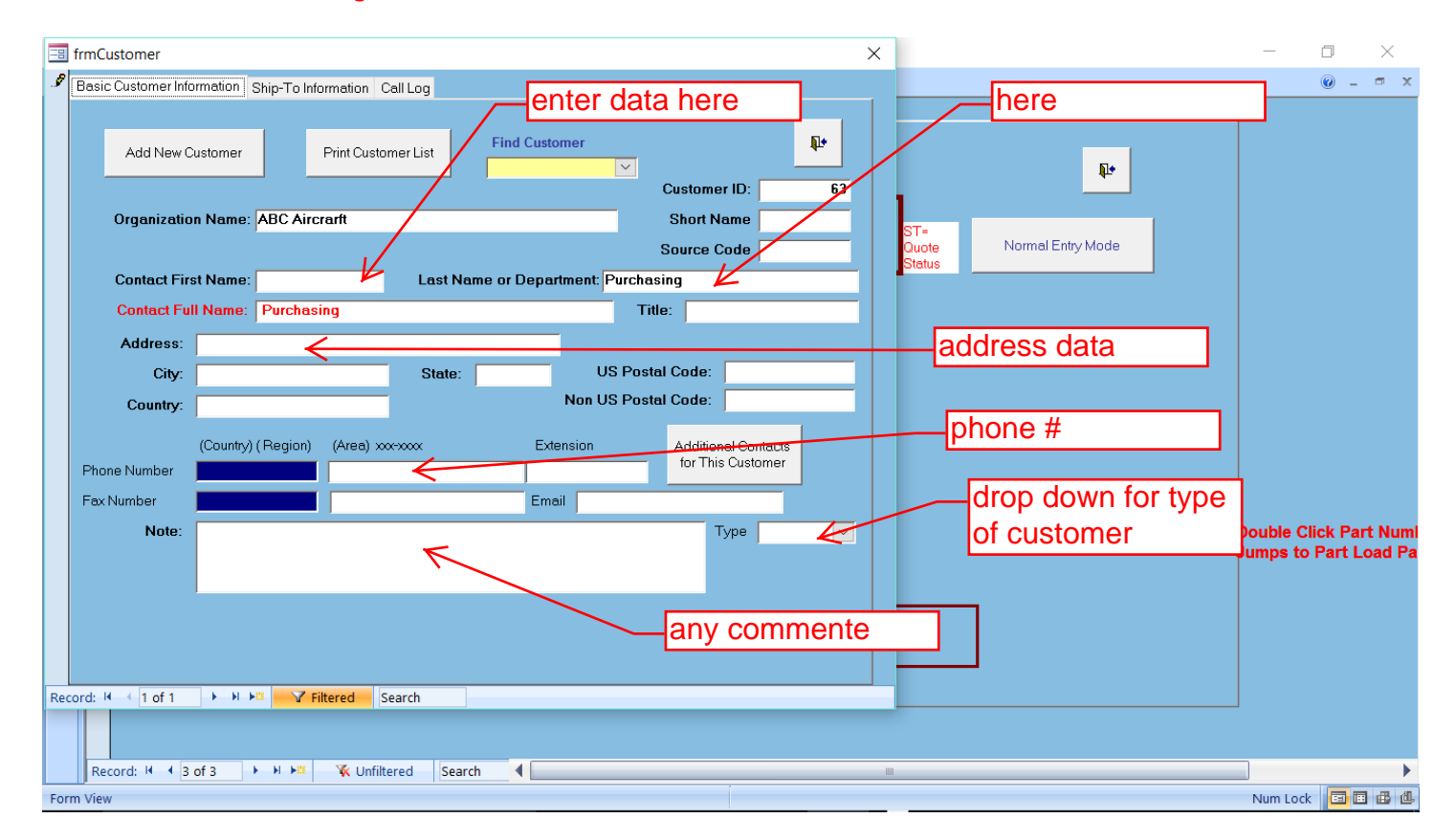

# Enter the part number If is a new part a pop up will advise and jump to part specifications

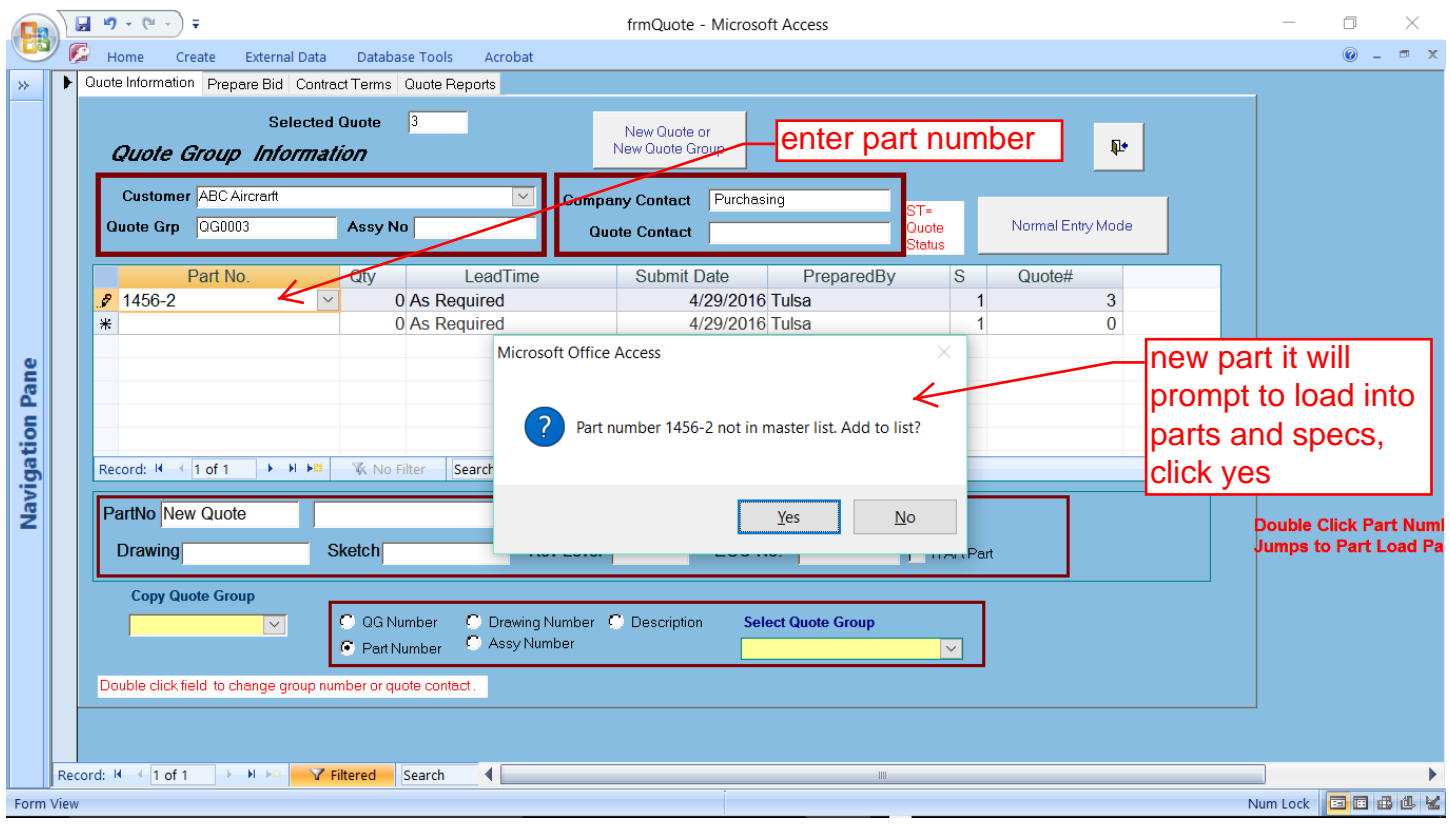

# Enter the data concerning the part and click the close tab-it will jump back to the bid form

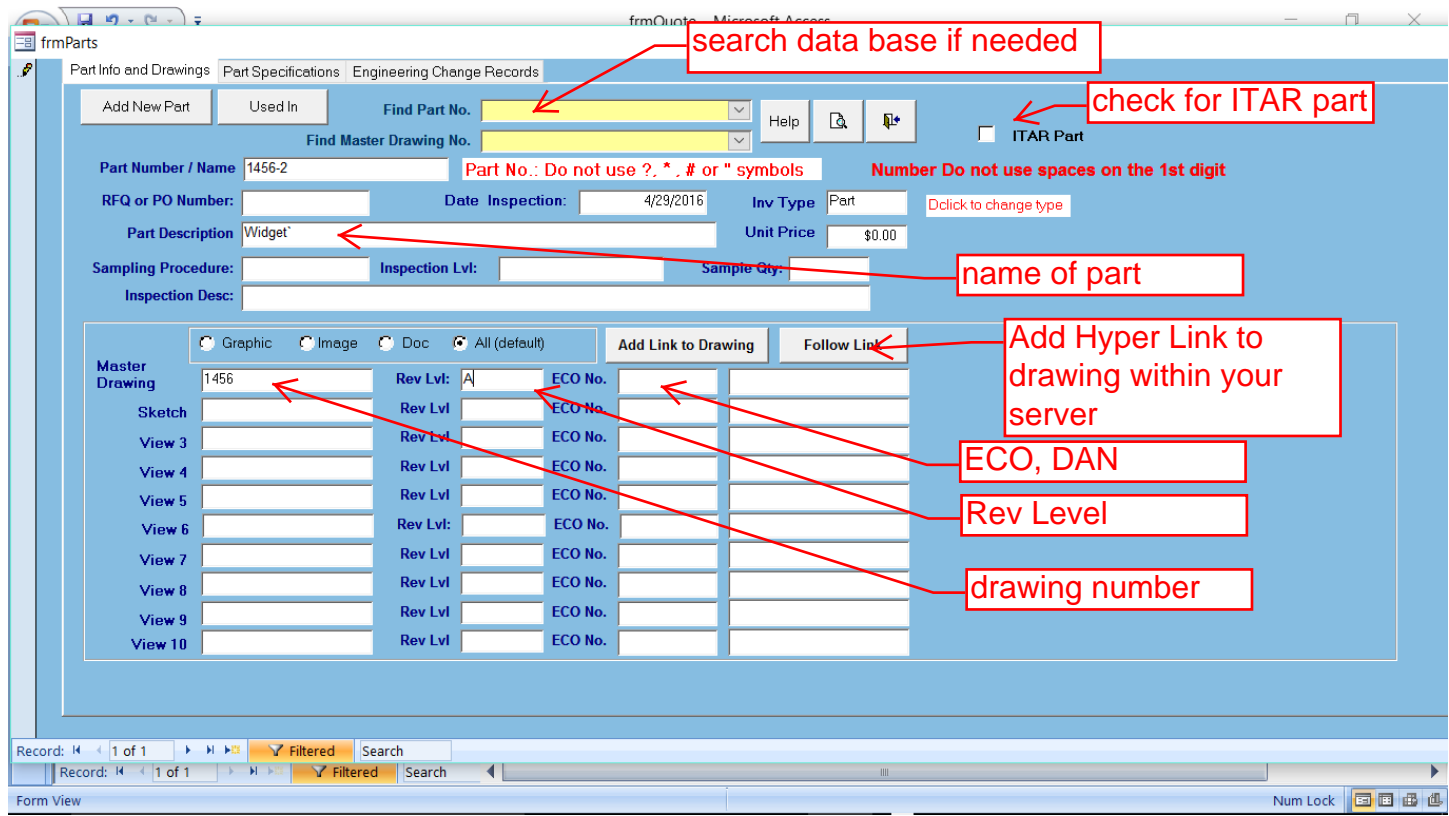

#### System will prompt for Quantity-enter qty and click OK tab

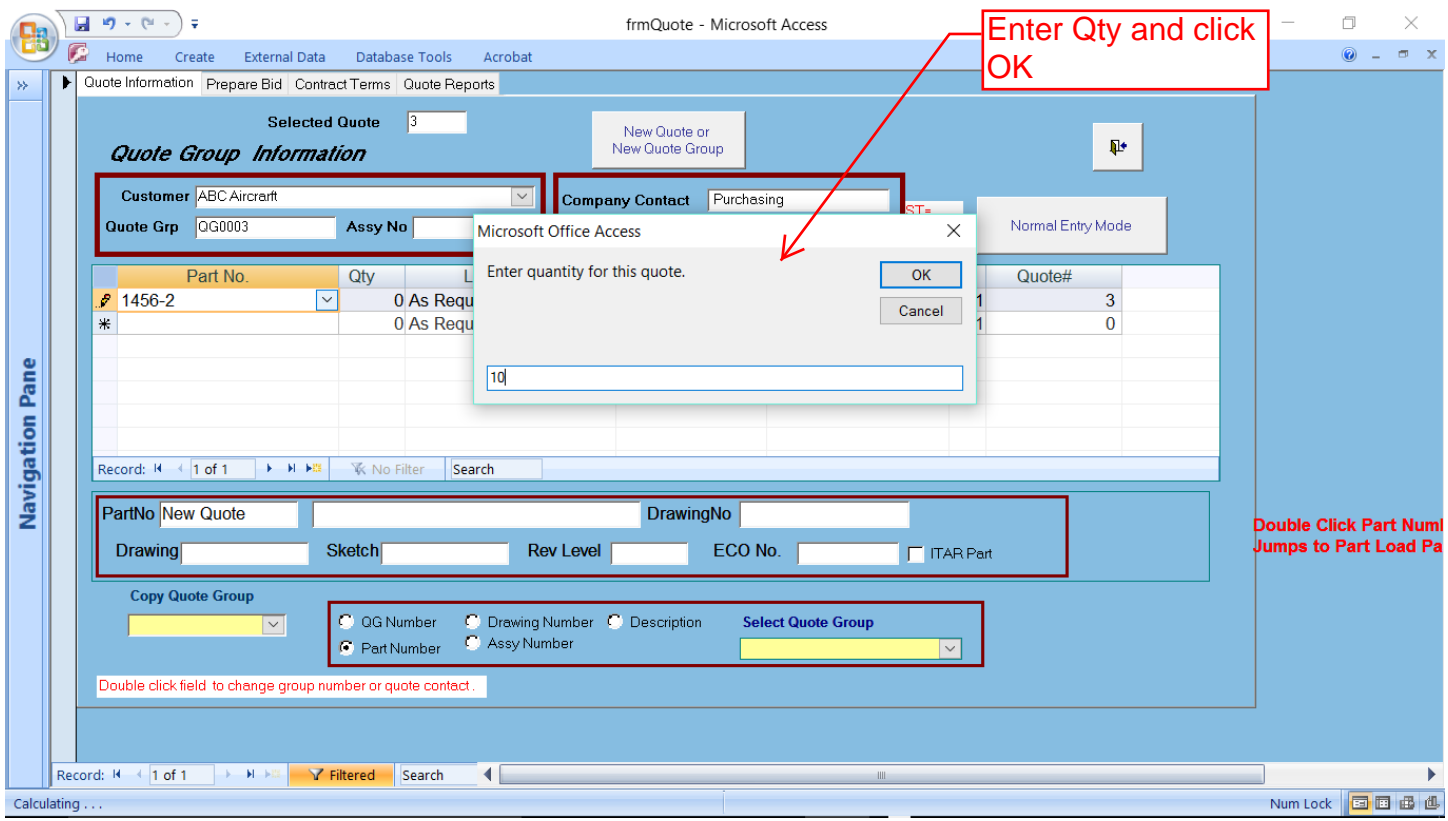

#### Enter lead time, it will default and load the bidders name, then click the Prepare Bid Tab, it will jump to the bid form

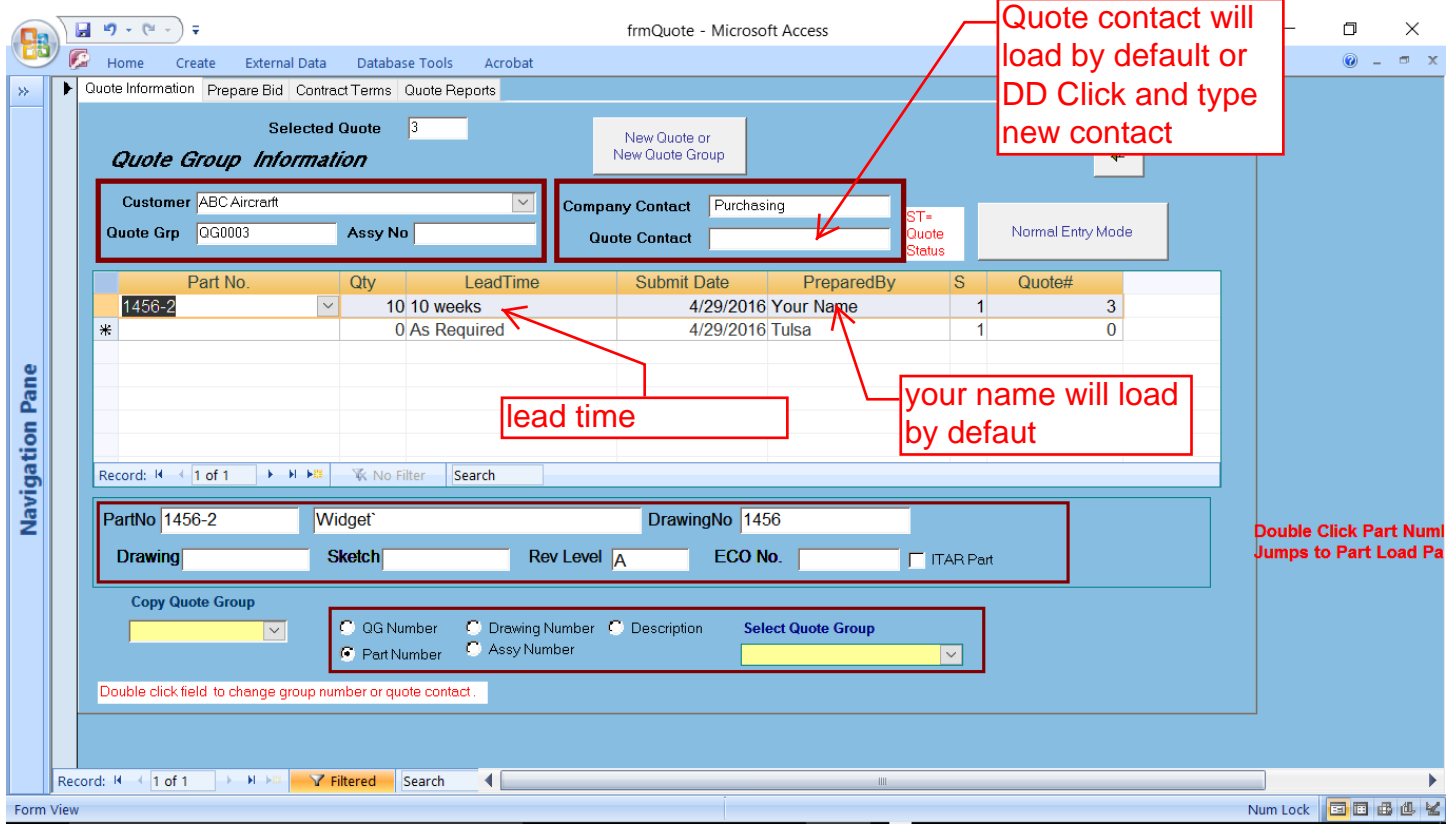

# This is the Bid Form, adjust the Productivity rate (effective run time per hour) Overhead, Target Profit click material tab

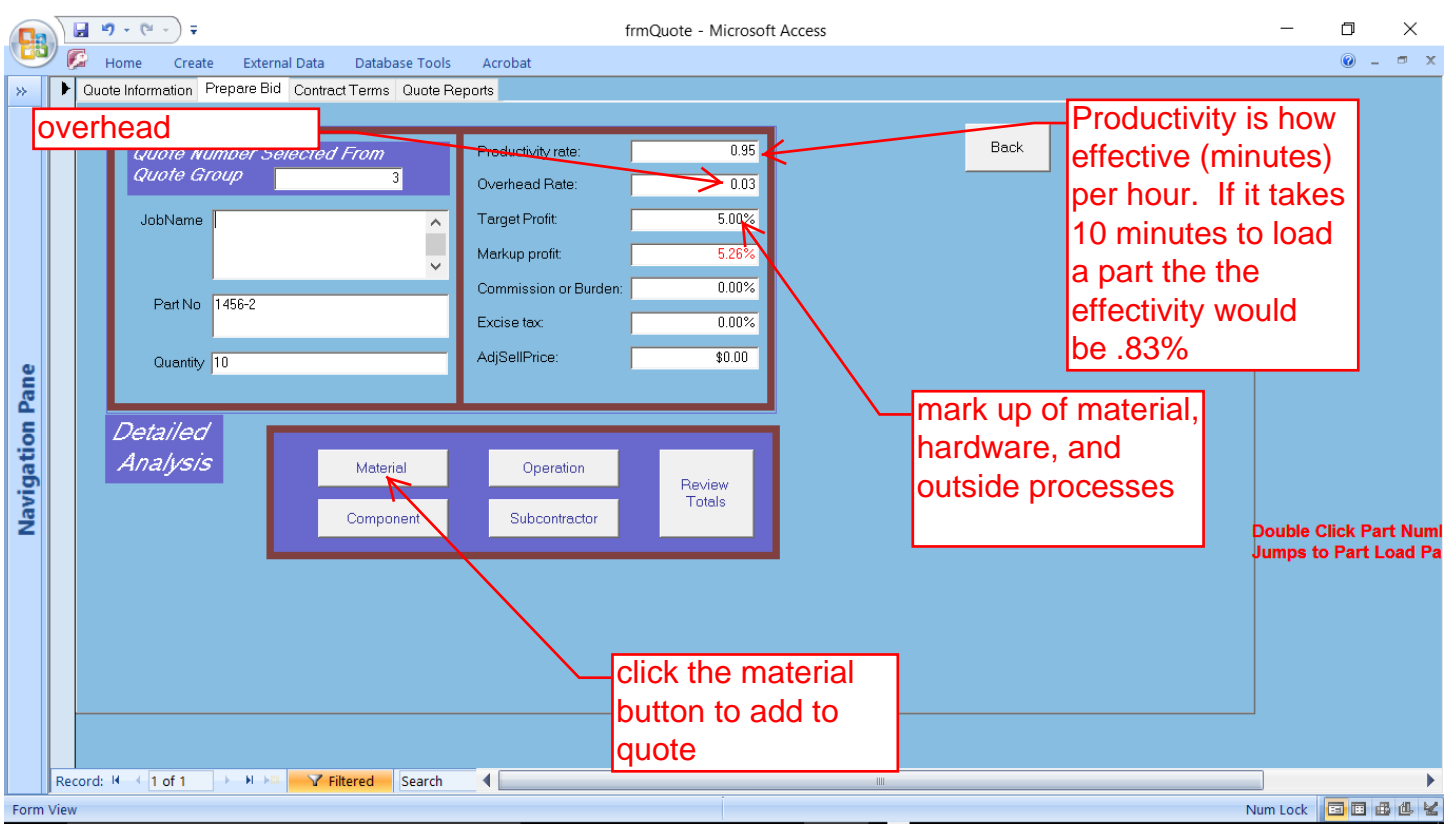

#### Enter in the add material to quote. If a new material will jump to inventory to load data

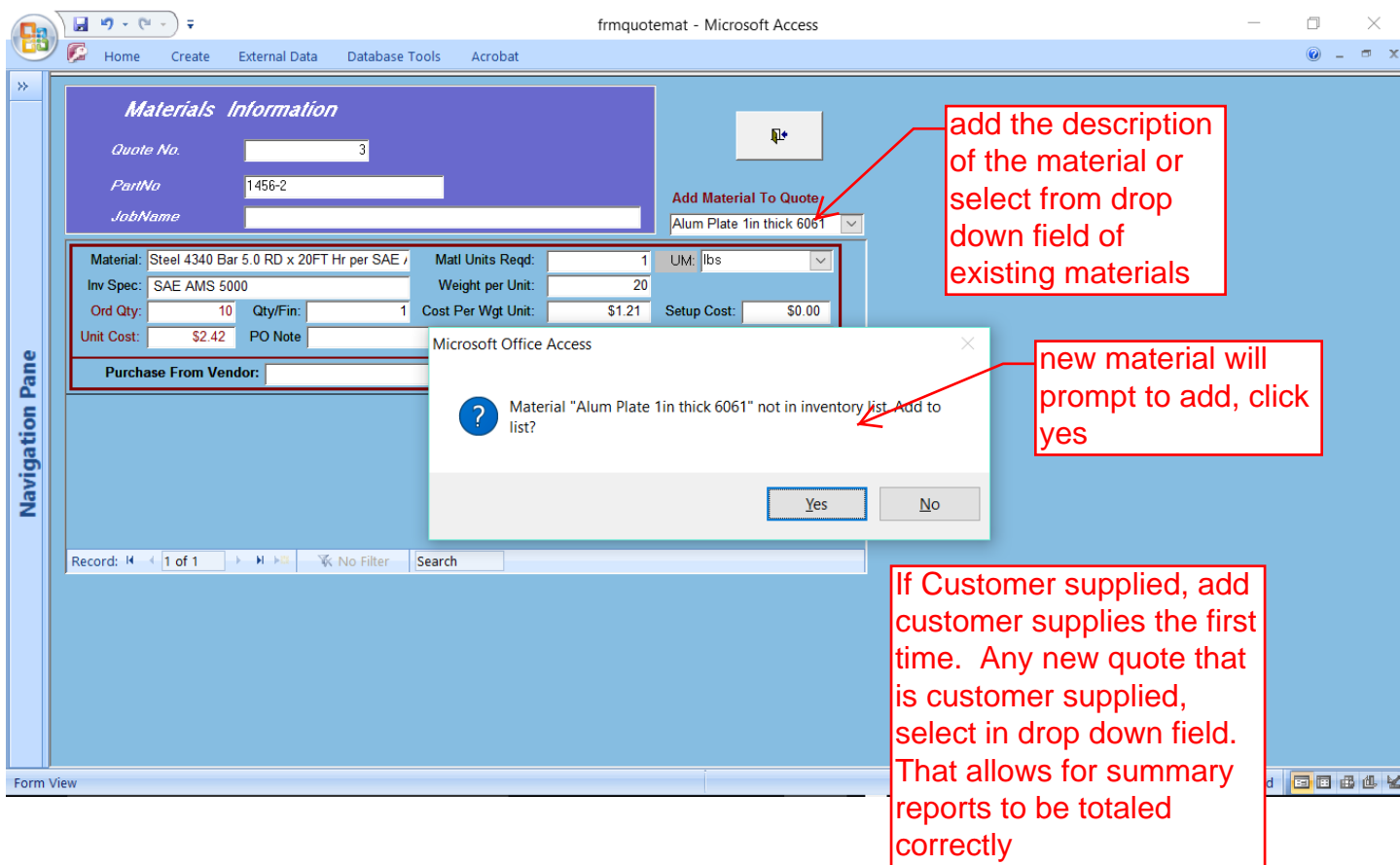

#### Define the material used in this bid and click the close tab

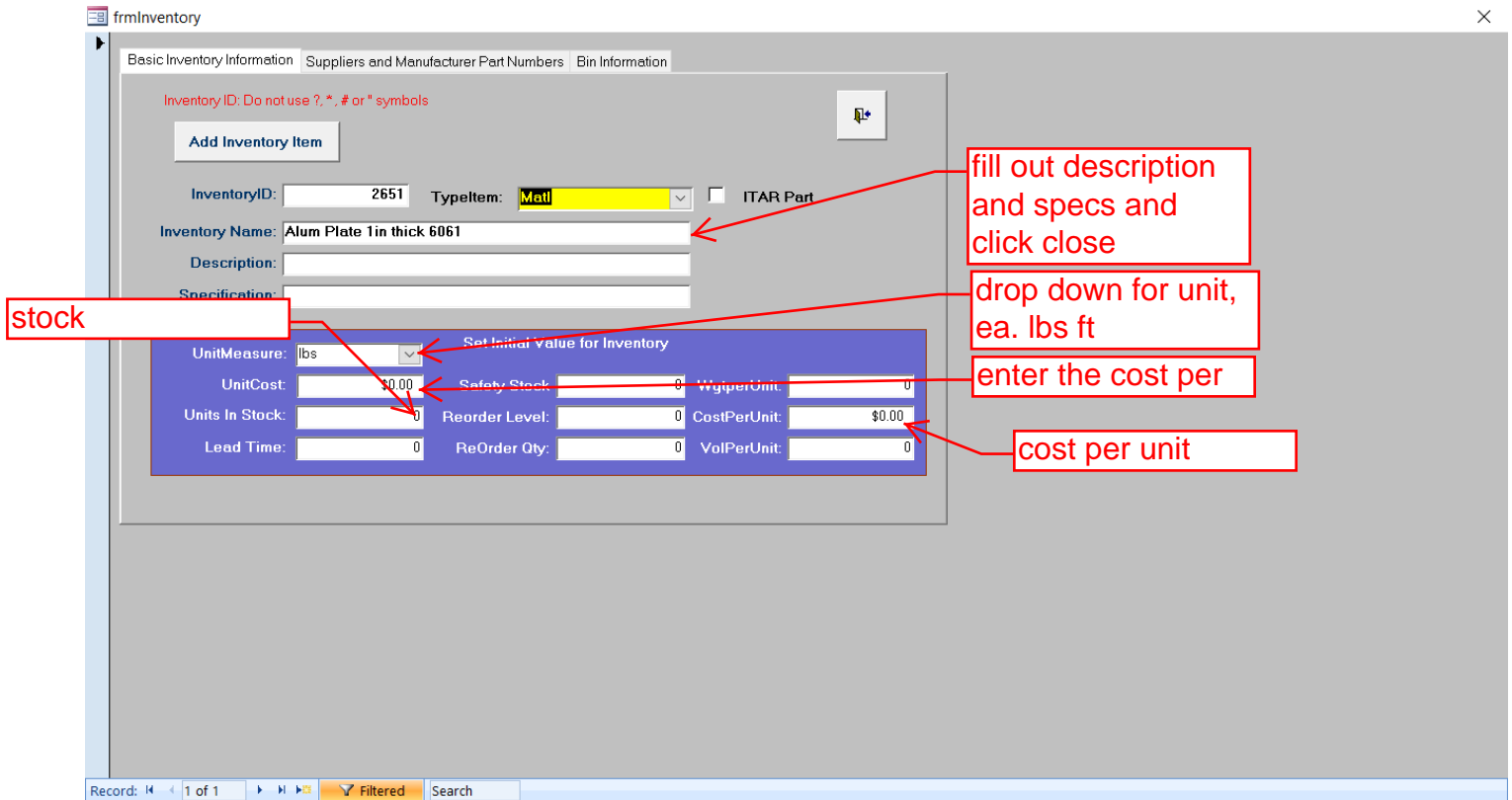

# It will jump back to the form quote material. Enter the values and click the close tab

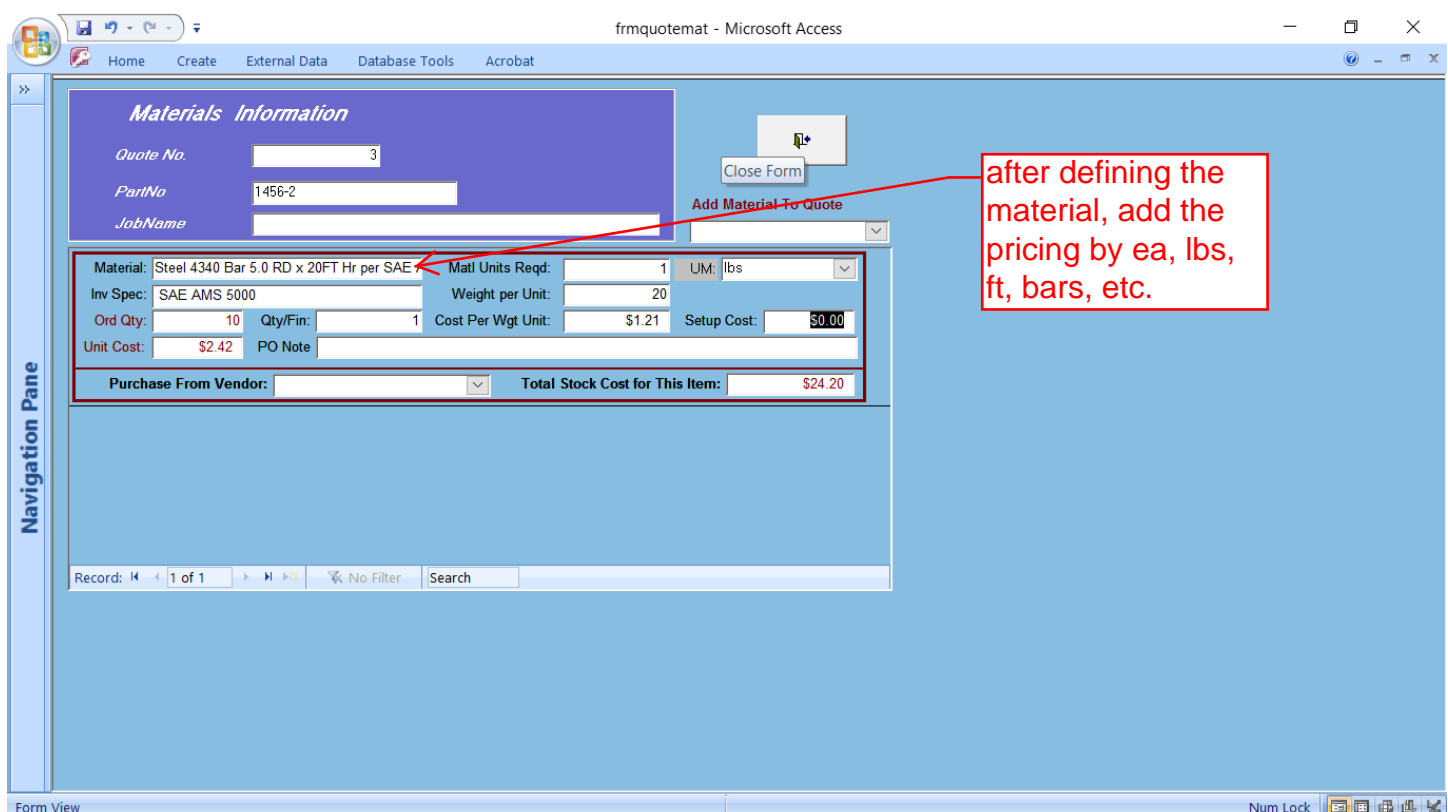

#### After closing the matl tab it jump back to the Form Quote

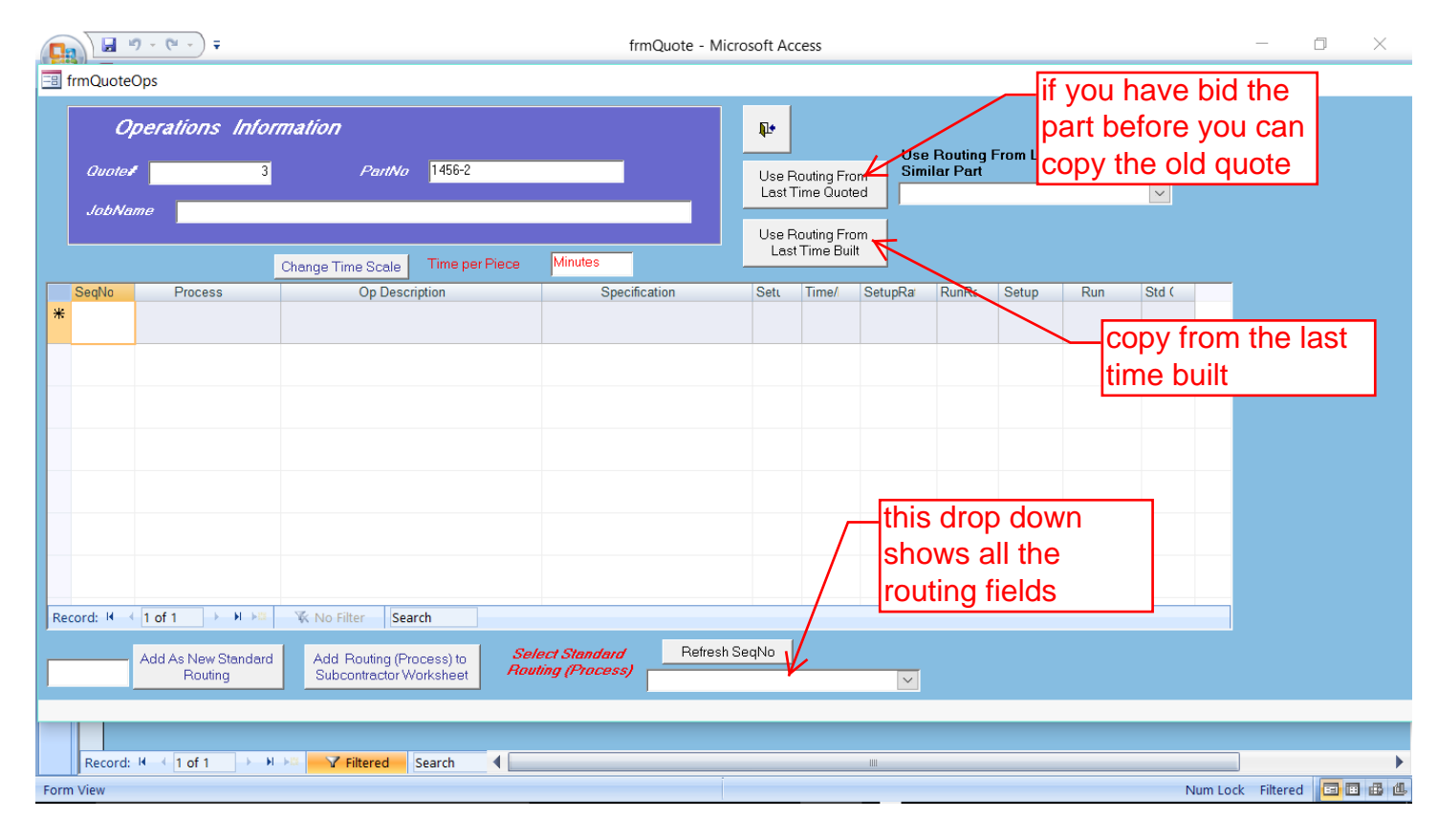

#### Begin selecting from the routing field drop down for your processes

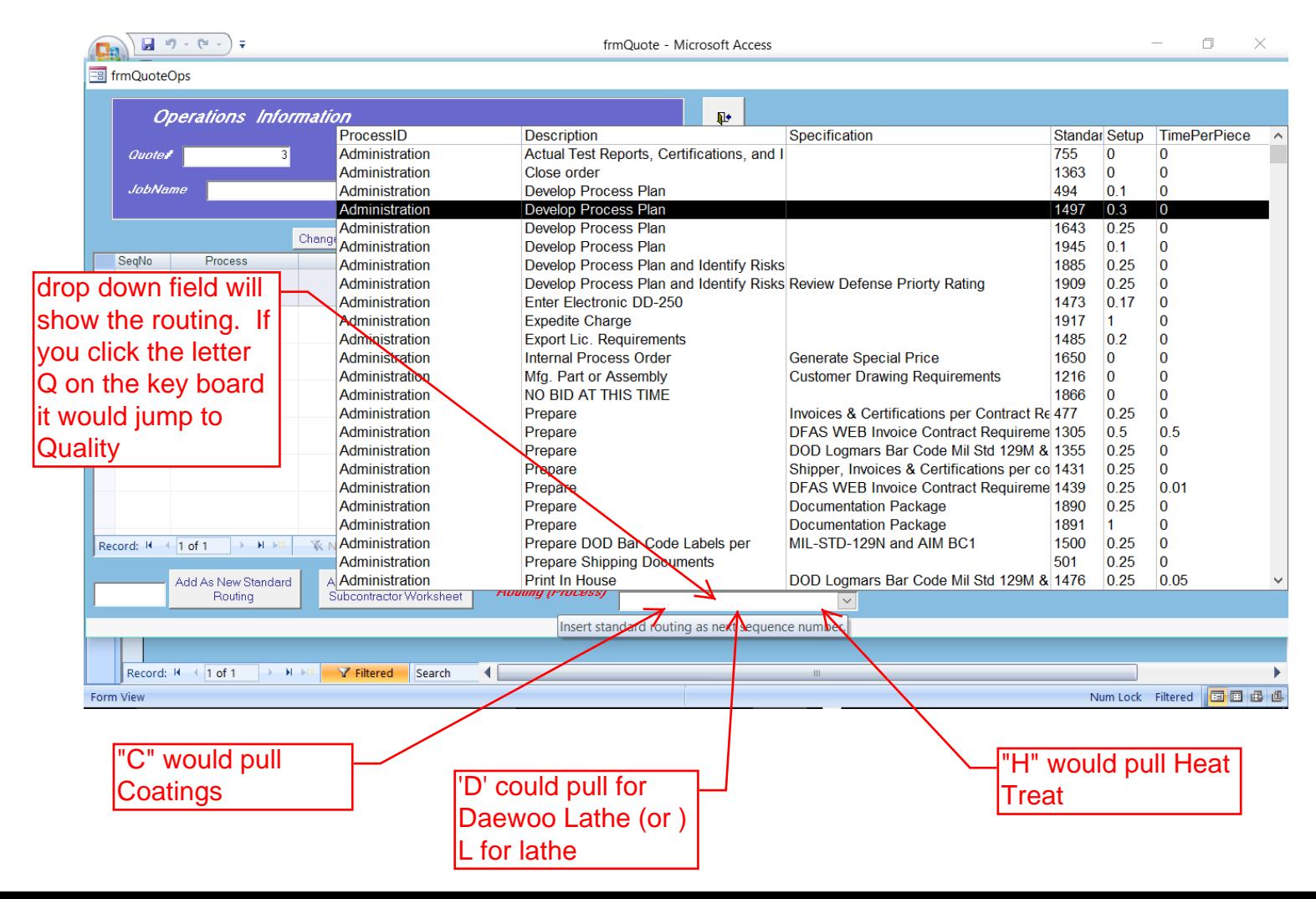

#### Fill the form with each process you need for the part

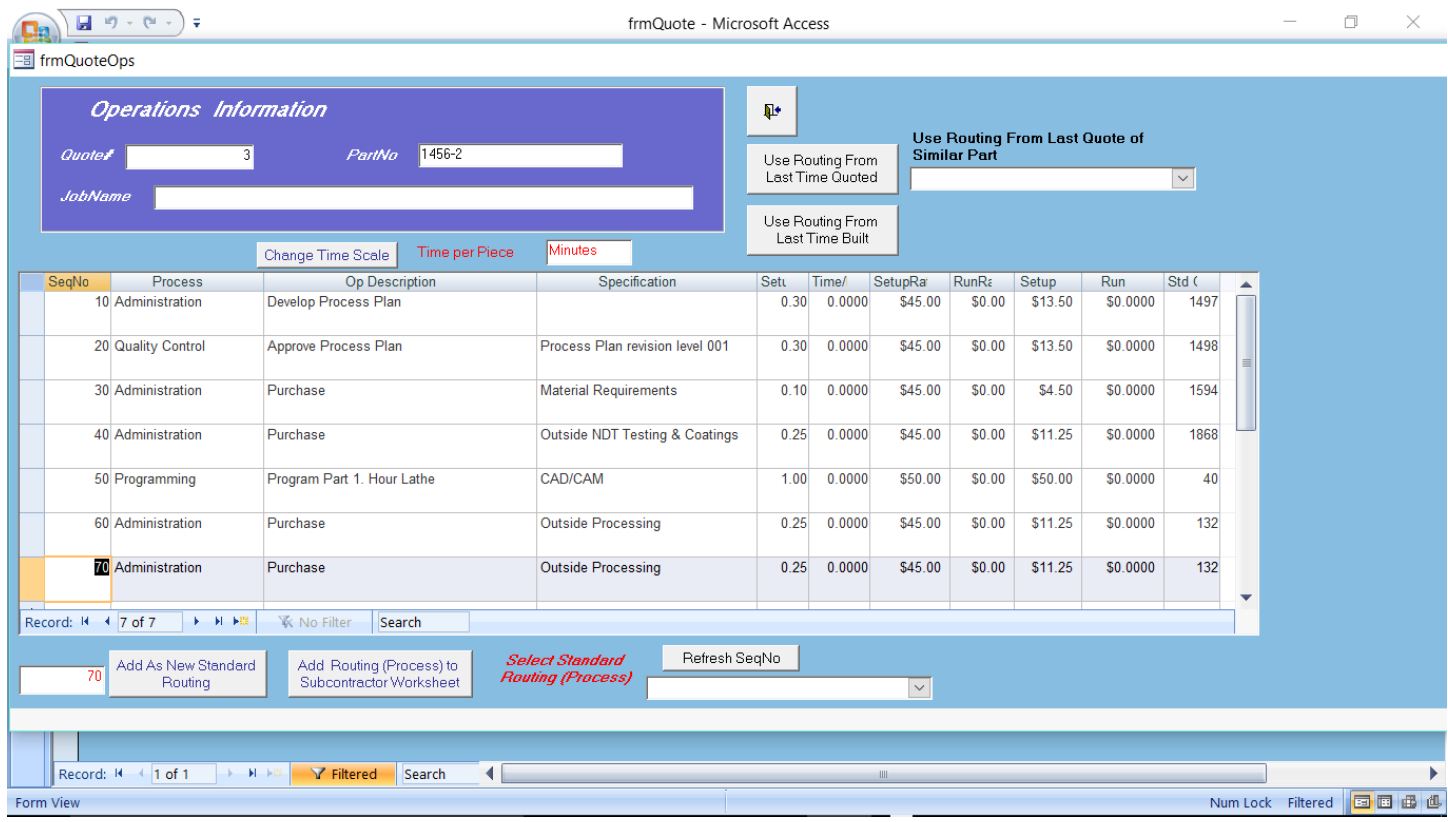

# Outside processing such as NDT Testing, Anodize, click the add to the sub contractor Worksheet, click close tab

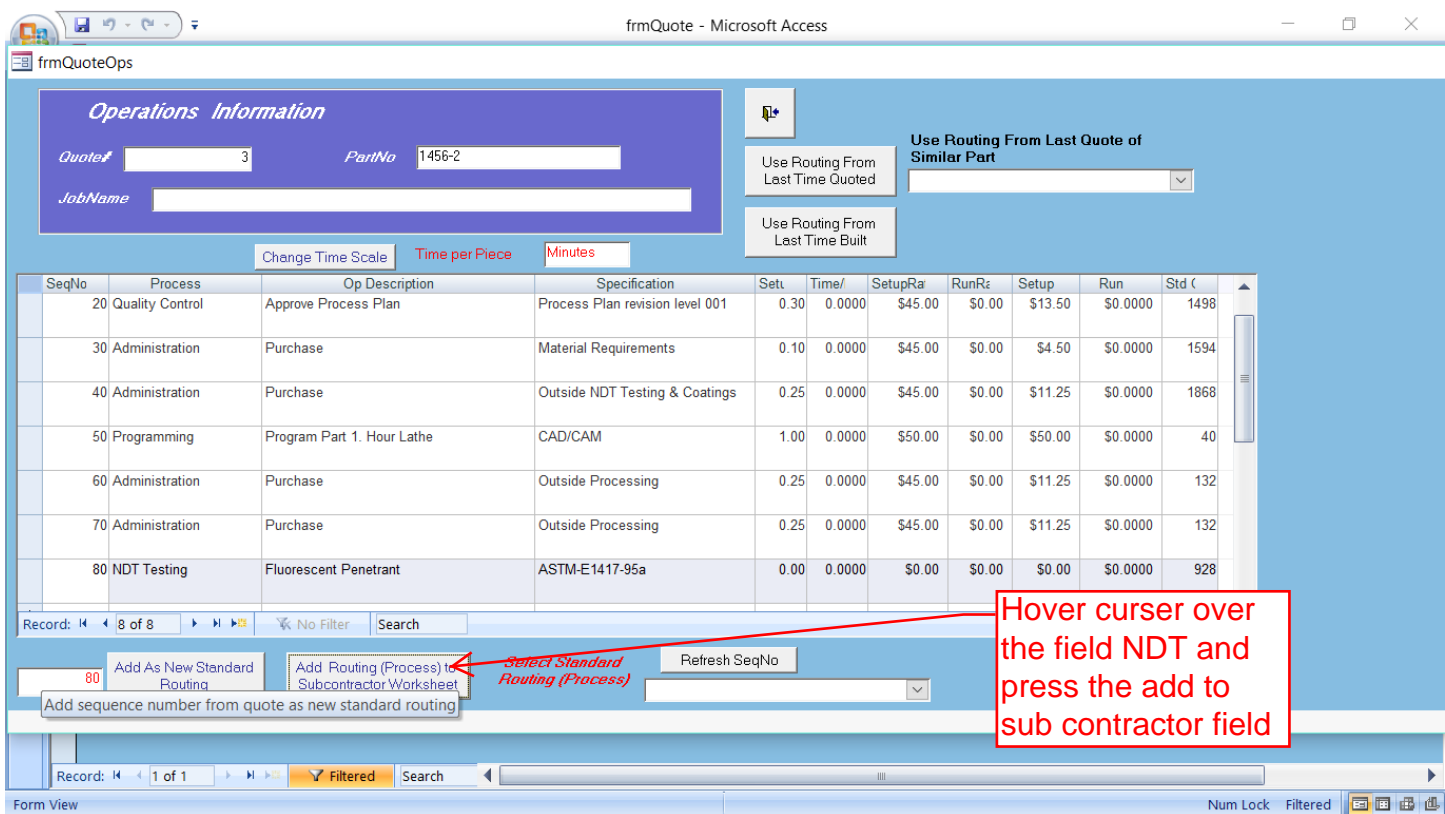

# Back to the Form Quote, click the Subcontractor tab and it will jump to the subcontractor form

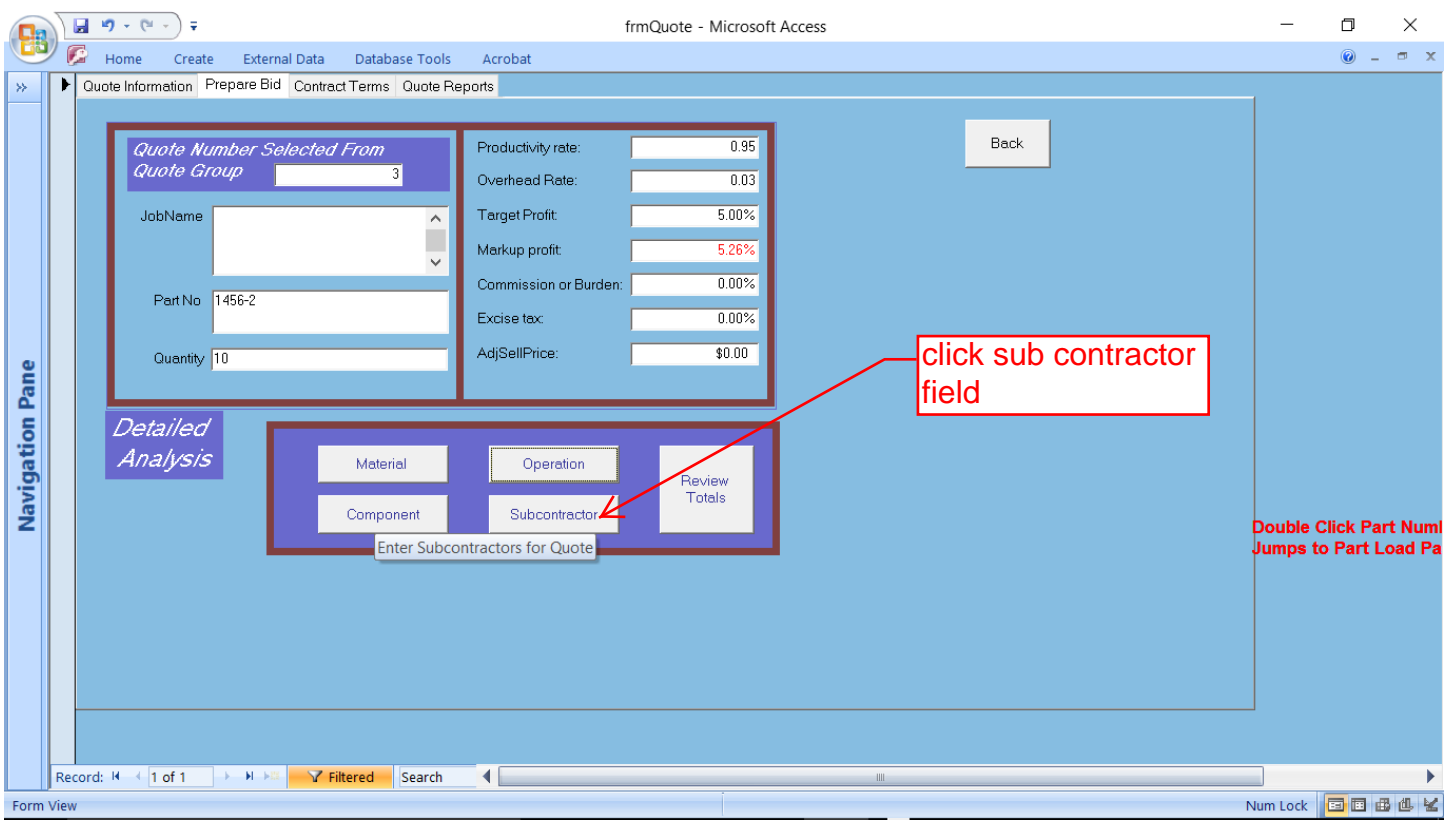

# Enter the Vendor using the Drop Down tab, enter setup and per each and qty if needed per click the close tab

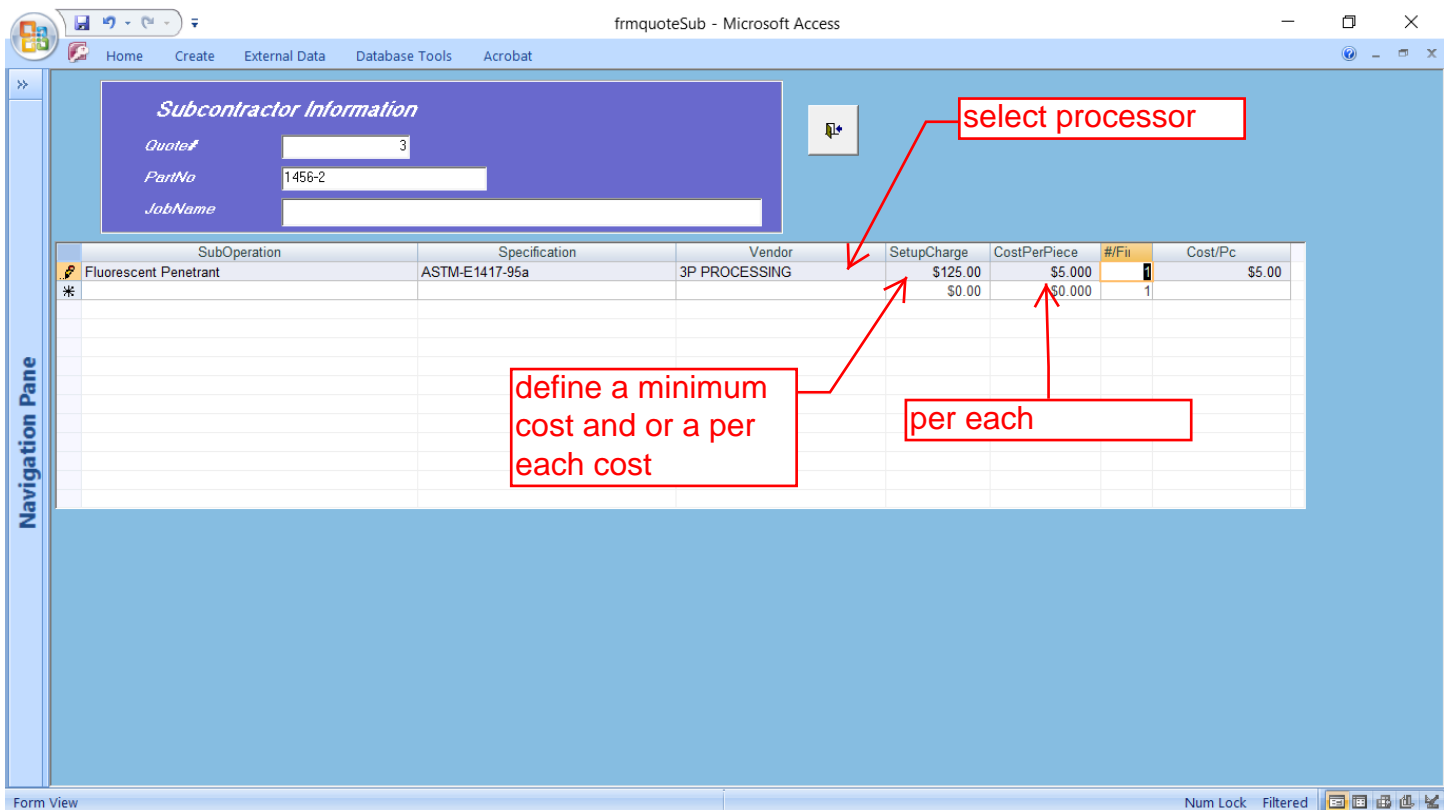

# Clicking the Component Tab and you can add Hardware, Bolts Nuts, Nut Plates and the click the close tab

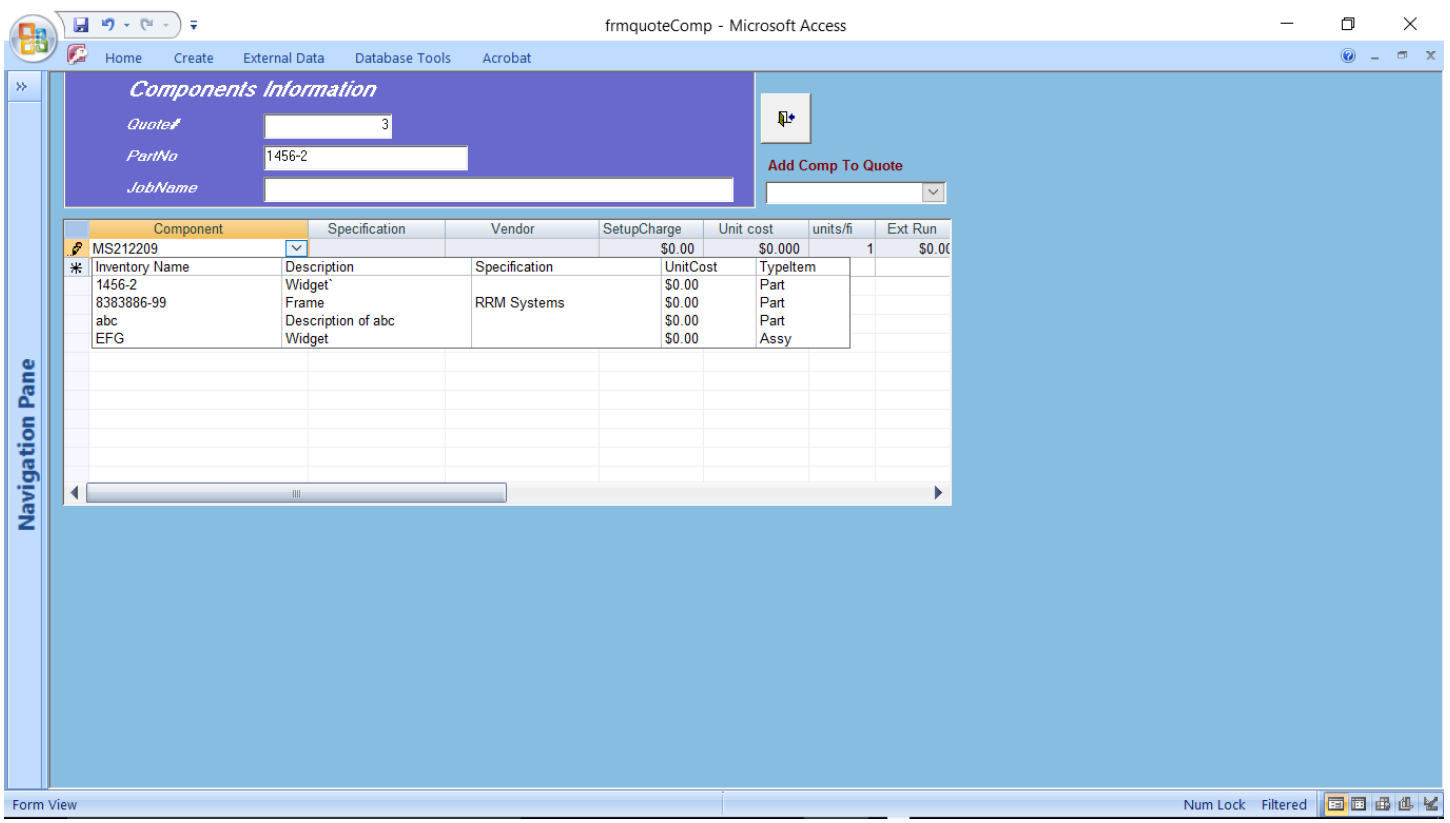

#### If you add a new hardware it will prompt to add and jump to inventory form

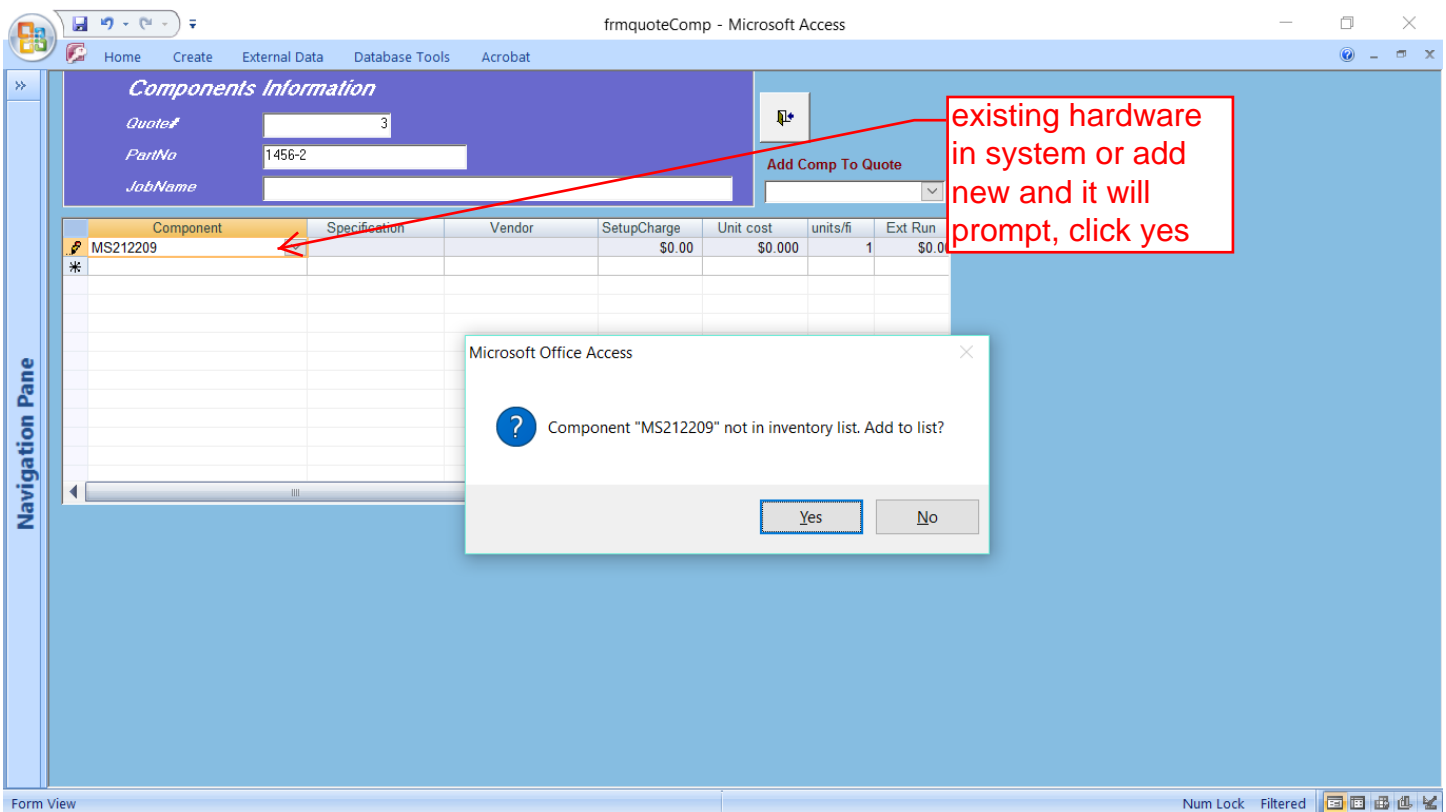

# Enter the data and click the close Tab and it will jump back to the bid form

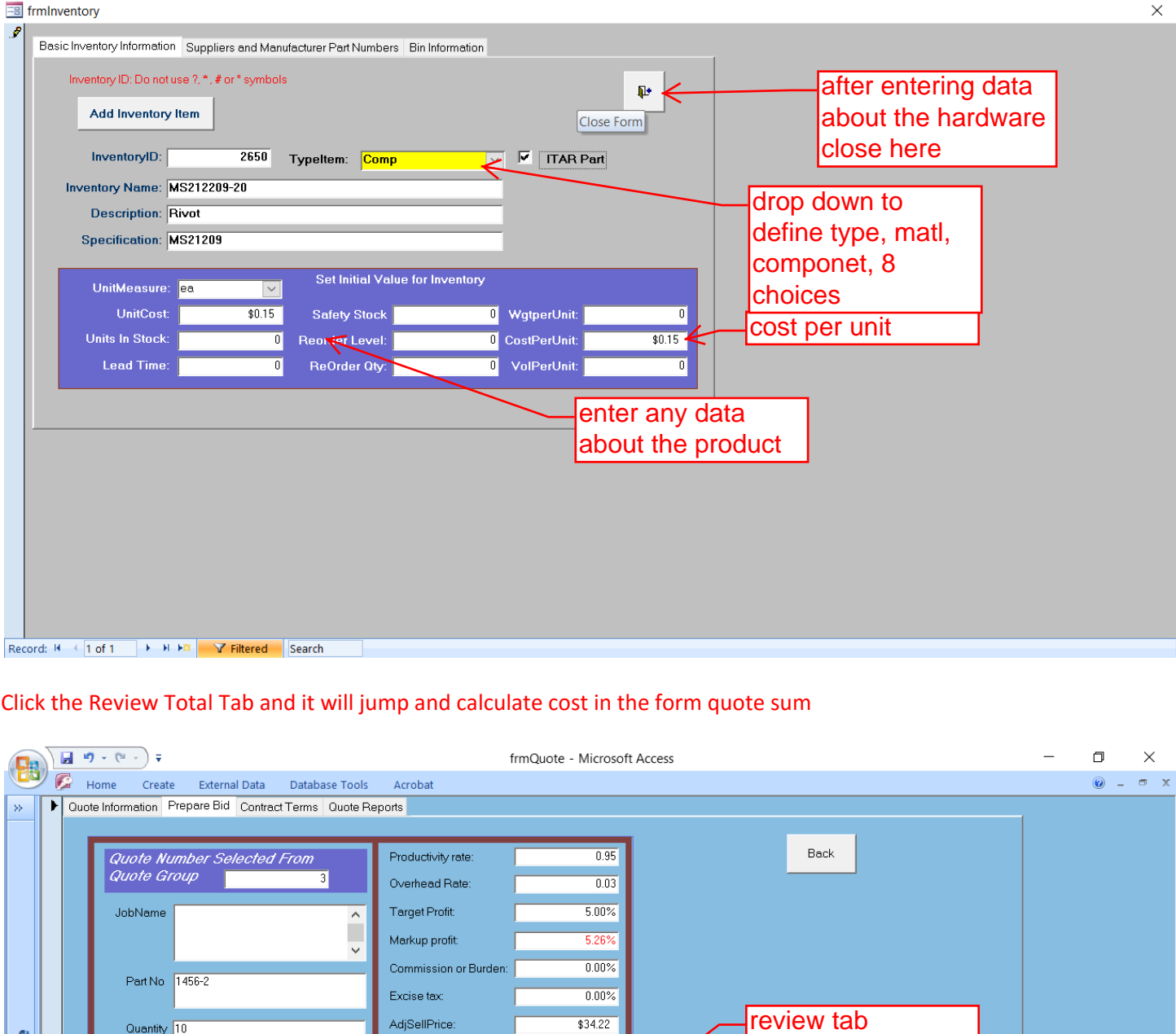

# Click the Review Total Tab and it will jump and calculate cost in the form quote sum

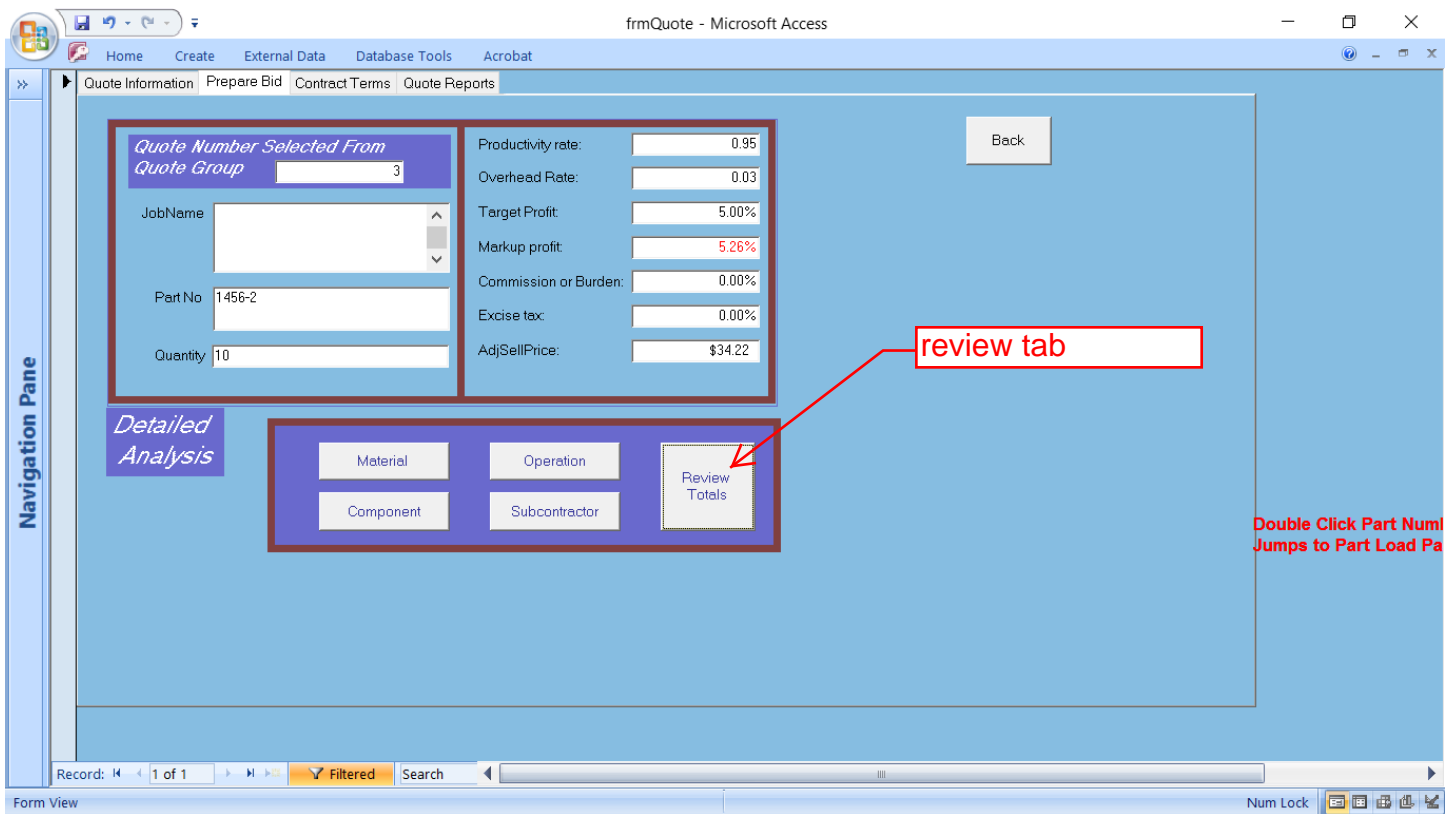

#### You can quote multiple quantities, swipe the review qty and change to 20 and click enter button

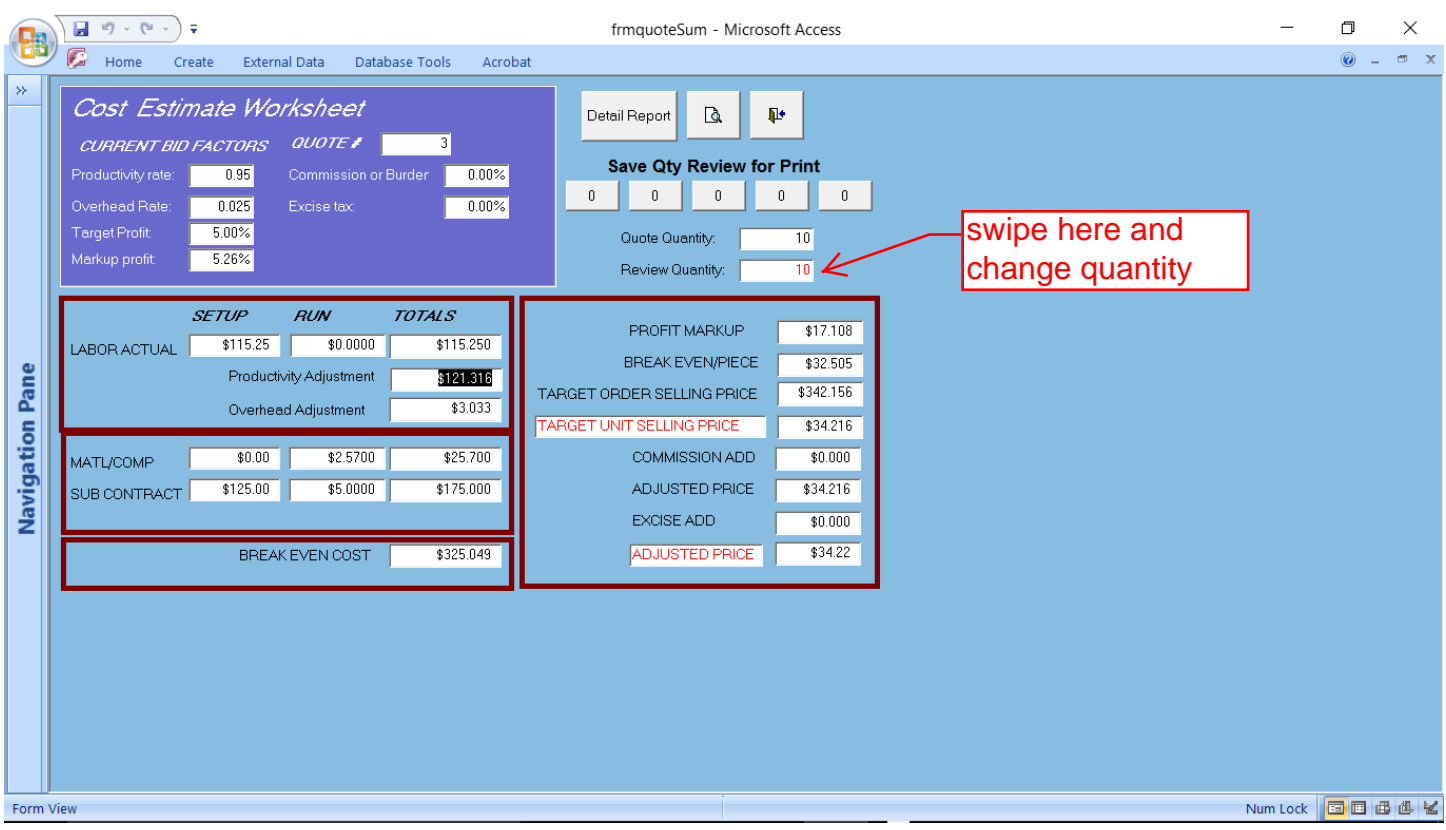

#### Notice the qty 20 now in RED and click the enter

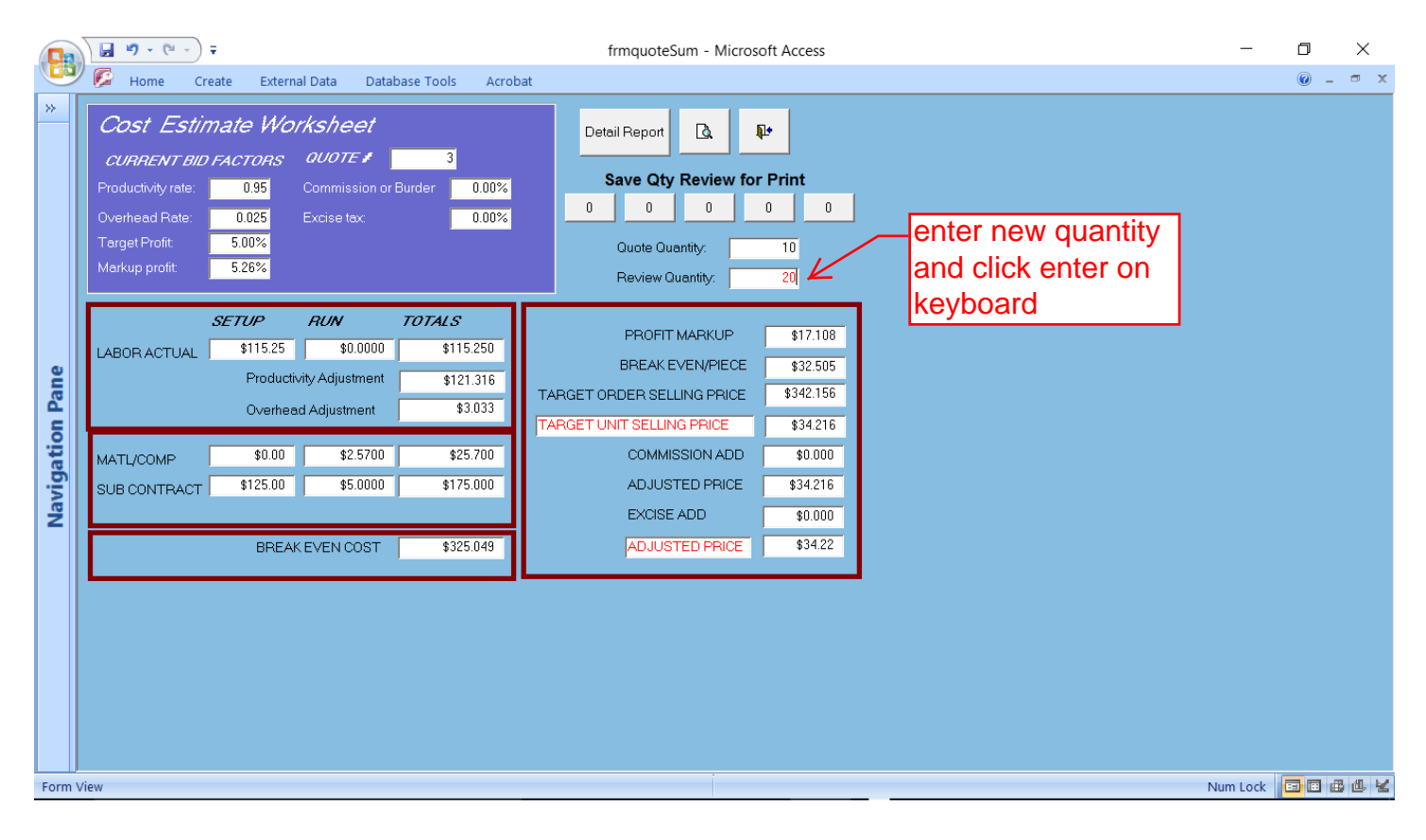

# System will prompt for increasing material if needed and click close tab

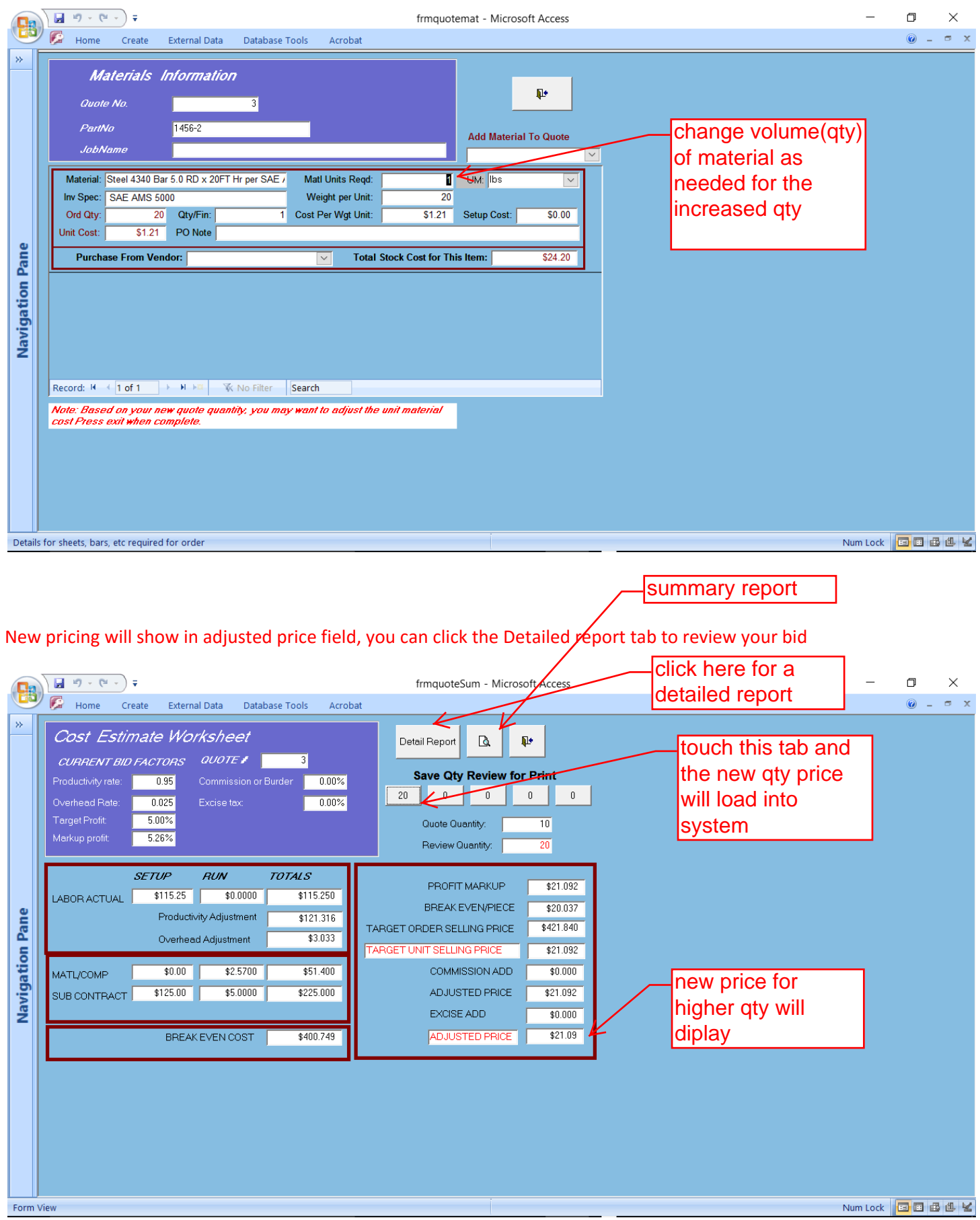

# Detailed report showing all activities, right mouse click and close

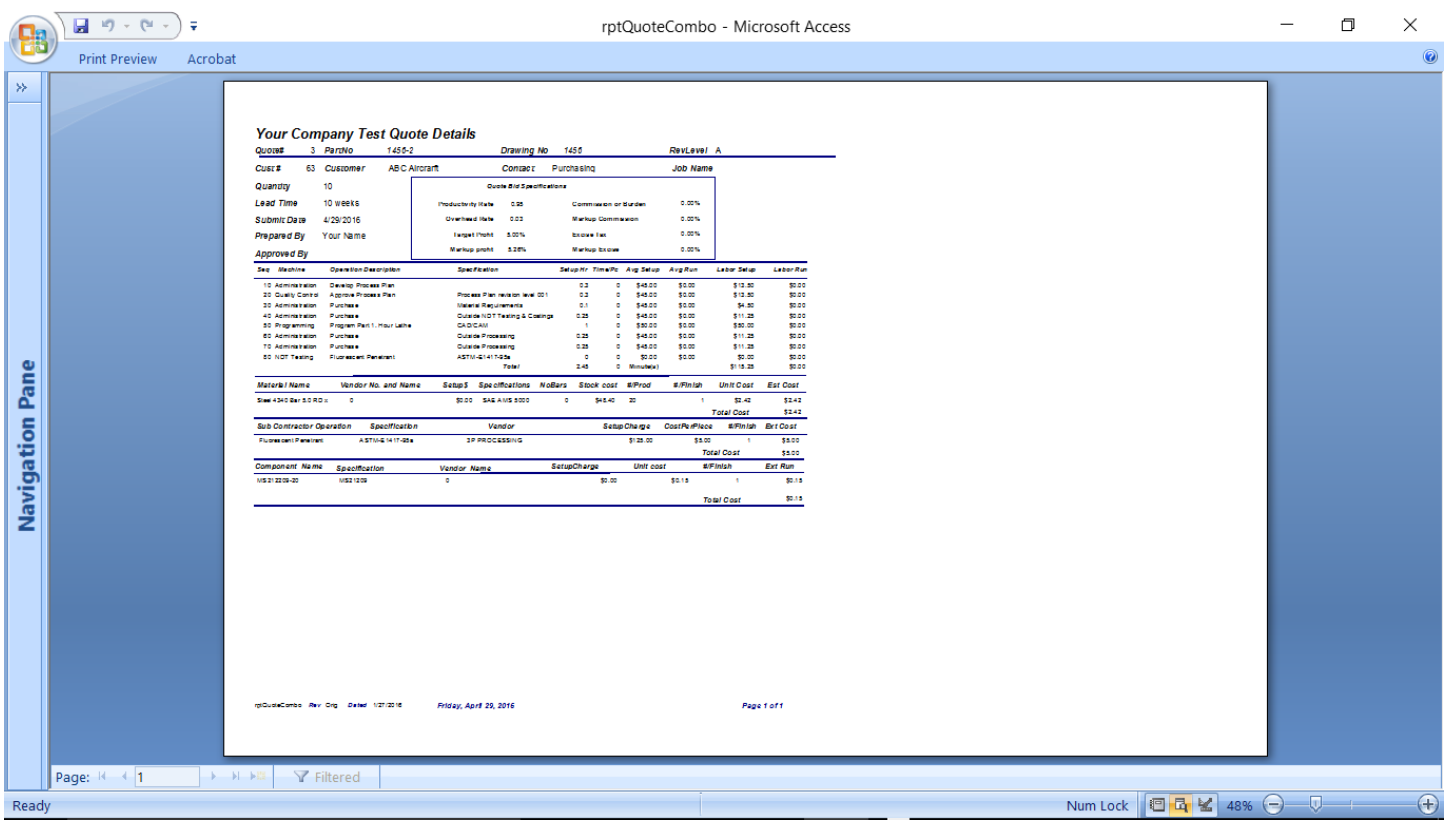

# Close and it will jump back to the bid form

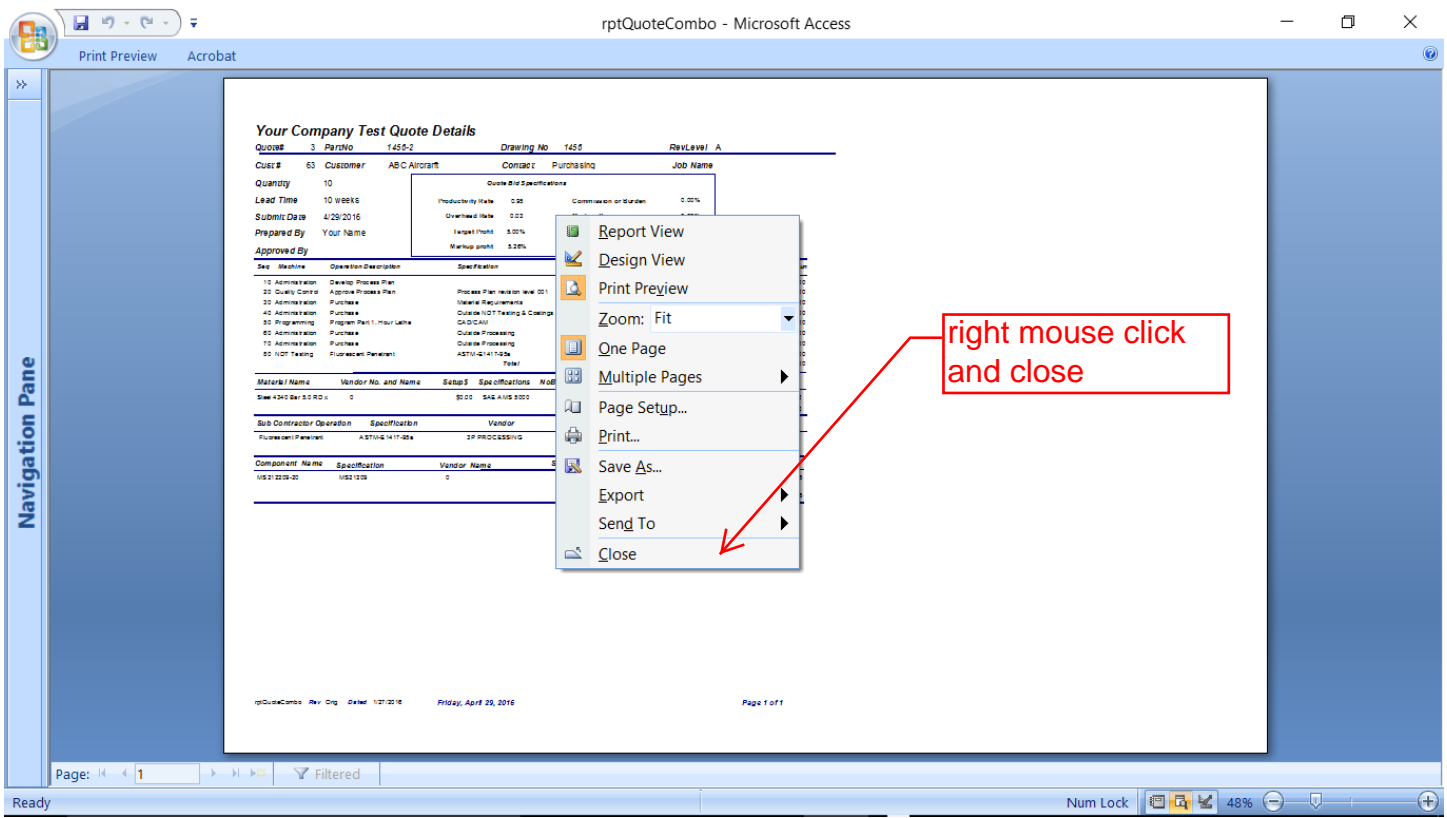

# Click the close tab and system will prompt to revert back to the original values

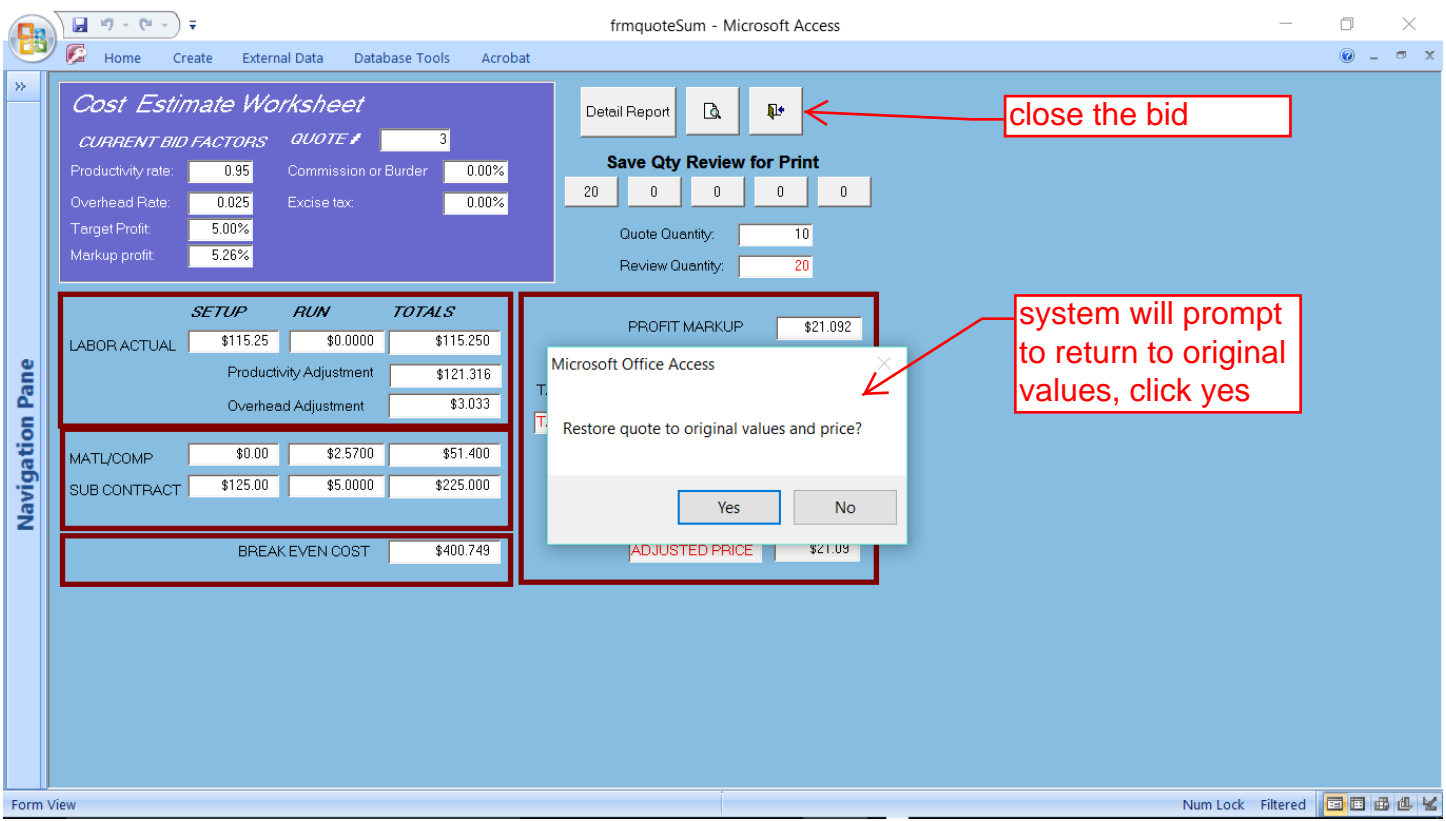

Click to Quote report tab and the print form will display, select Print Quote Multiple Quantity

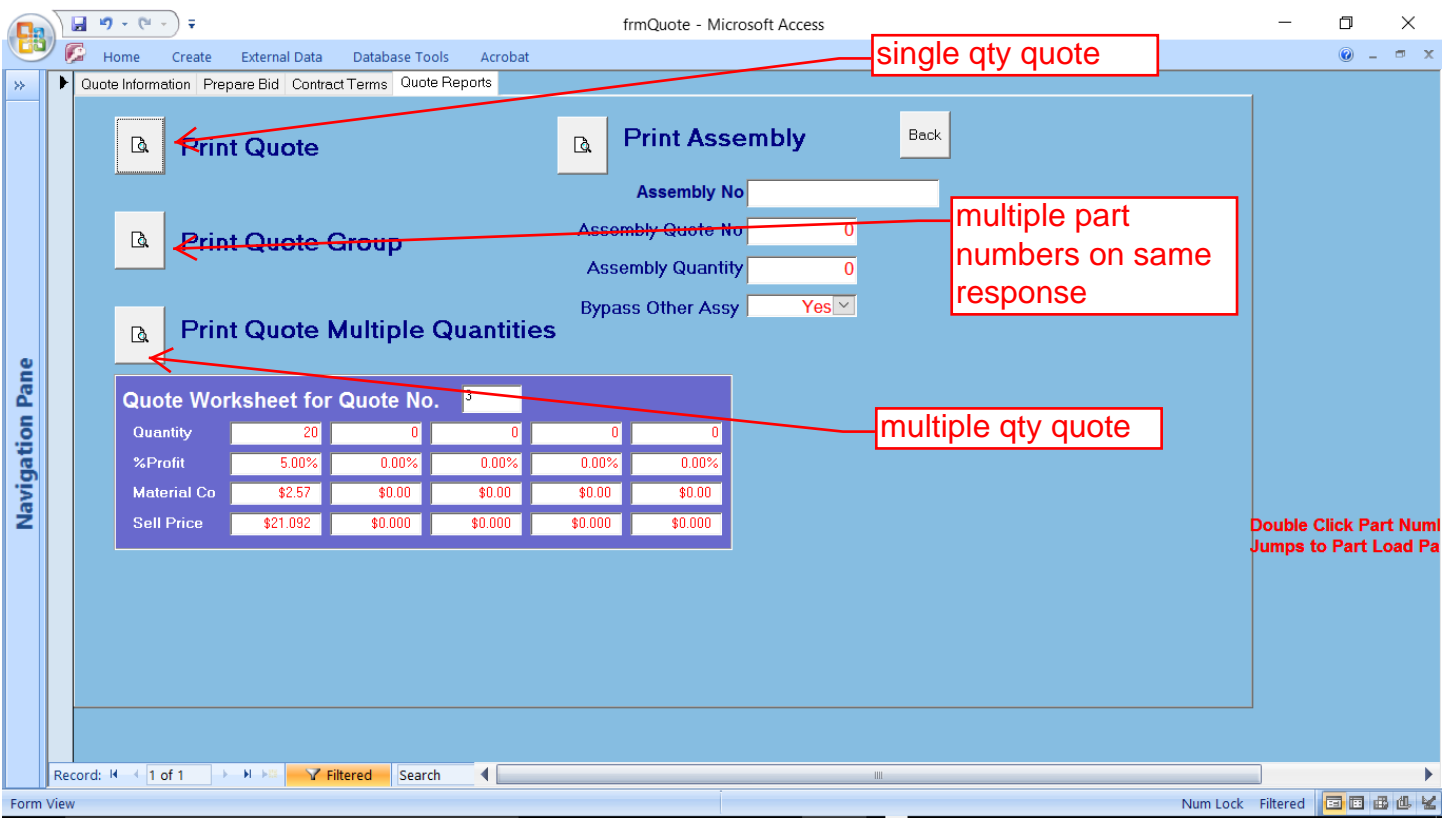

# You can print this report on you network printer or export it to a directory relevant to your customers data

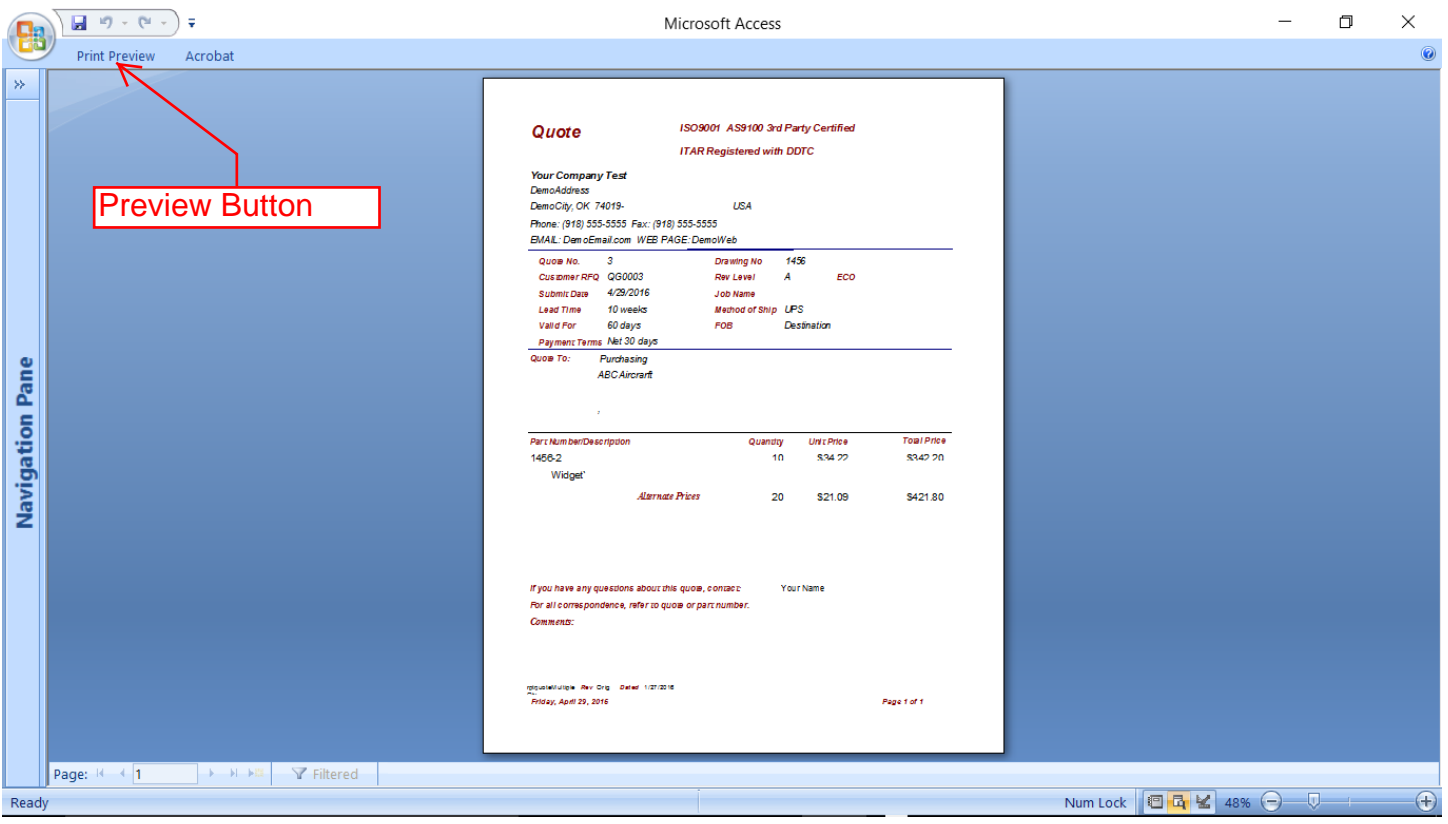

#### Click the Print Preview- you can print, or use Acrobat, Word as the export media

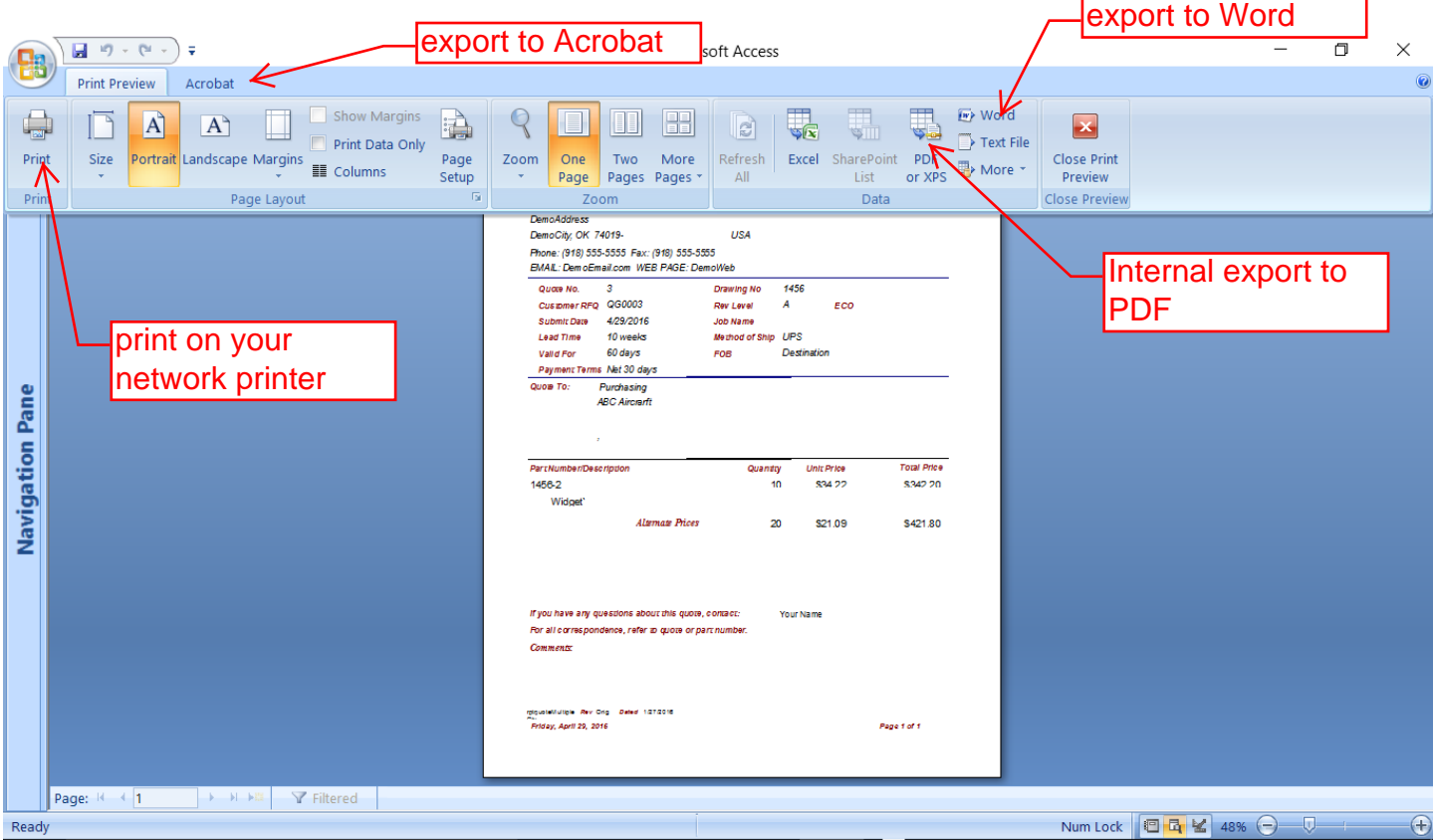

# When exporting direct and then name the file, (browse to customer location on server)

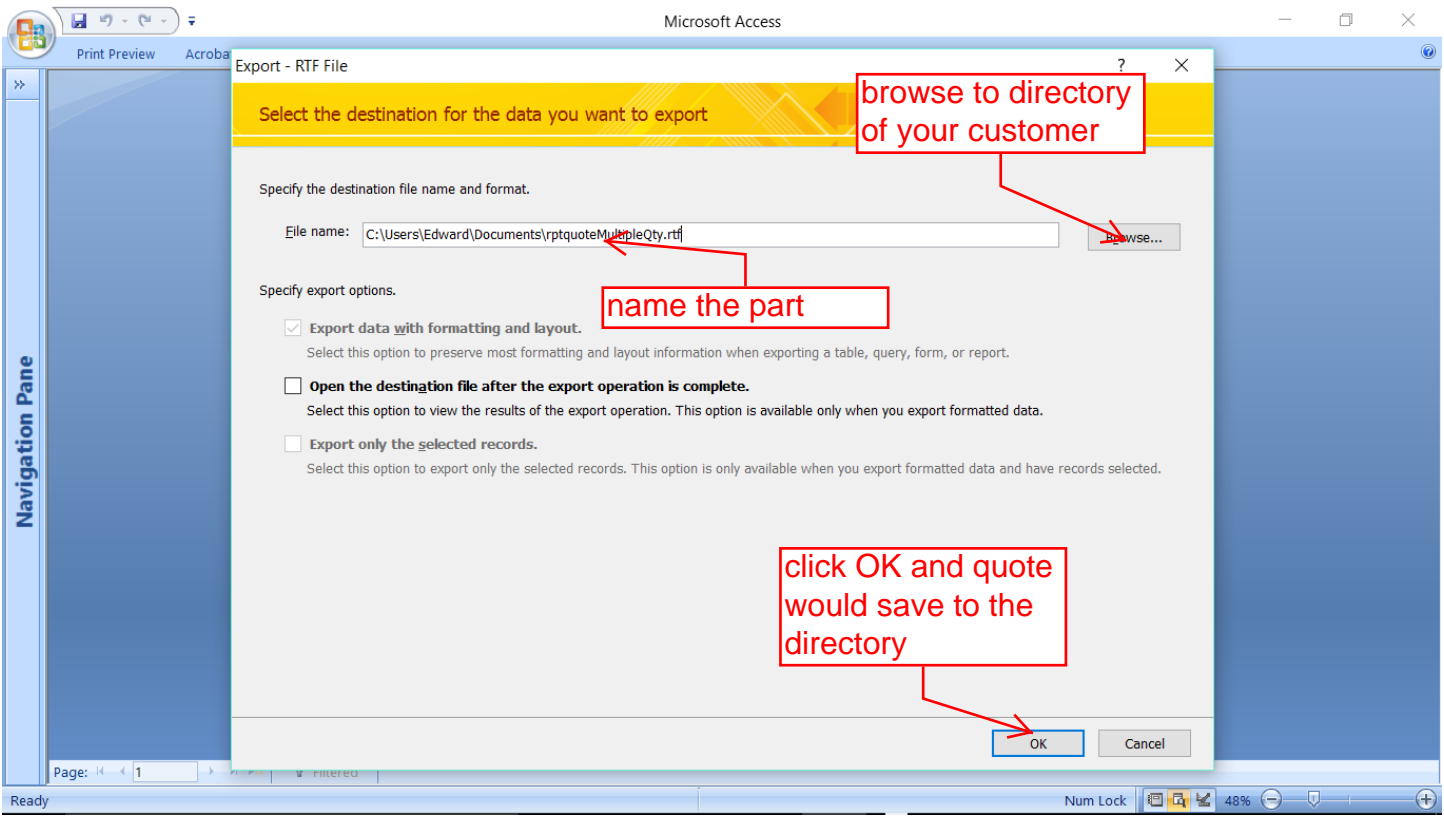